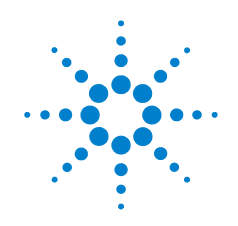

# Agilent N9340A Handheld Spectrum Analyzer

# **User's Guide**

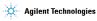

Download from Www.Somanuals.com. All Manuals Search And Download.

## Notices

© Agilent Technologies, Inc. 2007

No part of this manual may be reproduced in any form or by any means (including electronic storage and retrieval or translation into a foreign language) without prior agreement and written consent from Agilent Technologies, Inc. as governed by United States and international copyright laws.

## **Manual Part Number**

N9340-90001

#### Edition

Second edition, April 2007

Printed in China

Agilent Technologies, Inc. Qianfeng Hi-Tech Industry Park Chengdu Hi-Tech Industrial Development Zone (West District) Chengdu 611731, P.R.China

## **Software Revision**

This guide is valid for A.01.00 revisions of the Agilent N9340A Handheld Spectrum Analyzer software.

#### CAUTION

A **CAUTION** notice denotes a hazard. It calls attention to an operating procedure, practice, or the like that, if not correctly performed or adhered to, could result in damage to the product or loss of important data. Do not proceed beyond a **CAUTION** notice until the indicated conditions are fully understood and met.

#### WARNING

A WARNING notice denotes a hazard. It calls attention to an operating procedure, practice, or the like that, if not correctly performed or adhered to, could result in personal injury or death. Do not proceed beyond a WARNING notice until the indicated conditions are fully understood and met.

## Warranty

The material contained in this document is provided "as is," and is subject to being changed, without notice, in future editions. Further, to the maximum extent permitted by applicable law, Agilent disclaims all warranties, either express or implied, with regard to this manual and any information contained herein. including but not limited to the implied warranties of merchantability and fitness for a particular purpose. Agilent shall not be liable for errors or for incidental or consequential damages in connection with the furnishing, use, or performance of this document or of any information contained herein. Should Agilent and the user have a separate written agreement with warranty terms covering the material in this document that conflict with these terms, the warranty terms in the separate agreement shall control.

## **Technology Licenses**

The hardware and/or software described in this document are furnished under a license and may be used or copied only in accordance with the terms of such license.

## **Restricted Rights Legend**

If software is for use in the performance of a U.S. Government prime contract or subcontract. Software is delivered and licensed as "Commercial computer software" as defined in DFAR 252.227-7014 (June 1995), or as a "commercial item" as defined in FAR 2.101(a) or as "Restricted computer software" as defined in FAR 52,227-19 (June 1987) or any equivalent agency regulation or contract clause. Use, duplication or disclosure of Software is subject to Agilent Technologies' standard commercial license terms, and non-DOD Departments and Agencies of the U.S. Government will receive no greater than Restricted Rights as defined in FAR 52.227-19(c)(1-2) (June 1987). U.S. Government users will receive no greater than Limited Rights as defined in FAR 52.227-14 (June 1987) or DFAR 252.227-7015 (b)(2) (November 1995), as applicable in any technical data.

## Notices

© Agilent Technologies, Inc. 2007

No part of this manual may be reproduced in any form or by any means (including electronic storage and retrieval or translation into a foreign language) without prior agreement and written consent from Agilent Technologies, Inc. as governed by United States and international copyright laws.

## **Manual Part Number**

N9340-90001

## Edition

Second edition, April 2007 Printed in China Agilent Technologies, Inc. Qianfeng Hi-Tech Industry Park Chengdu Hi-Tech Industrial Development Zone (West District) Chengdu 611731, P.R.China

## Warranty

The material contained in this document is provided "as is," and is subject to being changed, without notice, in future editions. Further, to the maximum extent permitted by applicable law, Agilent disclaims all warranties, either express or implied, with regard to this manual and any information contained herein. including but not limited to the implied warranties of merchantability and fitness for a particular purpose. Agilent shall not be liable for errors or for incidental or consequential damages in connection with the furnishing, use, or performance of this document or of any information contained herein. Should Agilent and the user have a separate written agreement with warranty terms covering the material in this document that conflict with these terms, the warranty terms in the separate agreement shall control.

## **Technology Licenses**

The hardware and/or software described in this document are furnished under a license and may be used or copied only in accordance with the terms of such license.

## **Restricted Rights Legend**

If software is for use in the performance of a U.S. Government prime contract or subcontract. Software is delivered and licensed as "Commercial computer software" as defined in DFAR 252.227-7014 (June 1995), or as a "commercial item" as defined in FAR 2.101(a) or as "Restricted computer software" as defined in FAR 52.227-19 (June 1987) or any equivalent agency regulation or contract clause. Use, duplication or disclosure of Software is subject to Agilent Technologies' standard commercial license terms, and non-DOD Departments and Agencies of the U.S. Government will receive no greater than Restricted Rights as defined in FAR 52.227-19(c)(1-2) (June 1987). U.S. Government users will receive no greater than Limited Rights as defined in FAR 52.227-14 (June 1987) or DFAR 252.227-7015 (b)(2) (November 1995), as applicable in any technical data.

#### CAUTION

A **CAUTION** notice denotes a hazard. It calls attention to an operating procedure, practice, or the like that, if not correctly performed or adhered to, could result in damage to the product or loss of important data. Do not proceed beyond a **CAUTION** notice until the indicated conditions are fully understood and met.

#### WARNING

A WARNING notice denotes a hazard. It calls attention to an operating procedure, practice, or the like that, if not correctly performed or adhered to, could result in personal injury or death. Do not proceed beyond a WARNING notice until the indicated conditions are fully understood and met.

Download from Www.Somanuals.com. All Manuals Search And Download.

## Table of Contents

## 1 N9340A Overview

Introduction 2 Functionality 2 Optimized Usability 3 Front Panel Overview 4 Top Panel Overview 5 **Display Annotations** 6 Working with Batteries 7 Installing a Battery 7 Viewing Battery Status 7 Charging a Battery 8

## 2 Getting Started

Checking Shipment and Order List 10 Power Requirements 11 AC Power Cords 12 Safety Considerations 13 Electrical Requirements 15 Electrostatic Discharge (ESD) Precautions 15 Instrument Markings 16 Powering on the Analyzer for the First Time 17 Power on your N9340A 17 Preparation for Use 18 Setting up your N9340A 18 Testing buttons and screen pixel 18 Checking Instrument Information 19 Making a Basic Measurement 20 Viewing a Signal 21 Figure 1. View a signal (1 GHz, 0 dBm) 21 **Contact Agilent Technologies** 24

## 3 Making Measurements

Measuring Multiple Signals 26 Comparing Signals on the Same Screen 26

1

Measuring a Low-Level Signal 31 Improving Frequency Resolution and Accuracy 36 Making Distortion Measurements 37 One-button Power Measurement 43 Making a Stimulus Response Transmission Measurement 47 Measuring Stop Band Attenuation of a Low-pass Filter 49 Making a Reflection Calibration Measurement 51 Measuring Return Loss Using the Reflection Calibration Routine 54

## 4 System Setting

Visual and Audio Adjustment 56 Quick Display Adjustment 56 Manual Display Adjustment 56 Setting Key Beep 56 System Setting 57 General system settings 57 Ext Input 58 File 60 Saving a file 60 Loading a file 63 Show System 64 Show Error 65 Perform a Time Base Calibration 66 Factory Default Settings 67

## 5 Key Reference

 Amplitude
 70

 Ref level
 70

 Attenuation
 70

 Preamp
 71

 Scale/DIV
 71

 Scale Type
 71

 Ref Offset
 72

2

Download from Www.Somanuals.com. All Manuals Search And Download.

```
Y Axis Units
             72
BW/SWP 73
  RBW 73
  VBW 74
  VBW/RBW 74
  Avg Type 74
  Sweep Time 76
  Sweep 77
Enter 79
ESC/CLR 80
Frequency 81
  Center Frequency 81
  Start Frequency 81
  Stop Frequency
                81
  CF Step 82
Marker 83
  Marker 83
  Normal 83
  Delta 84
  Off 84
  Mode 86
  Marker Trace 87
  All Off 87
Meas 88
Span 89
  Span 89
  Full 89
  Zero 89
  Last Span 89
TRACE 90
  Trace 90
  Clear Write 90
  Max Hold 90
  Minimum Hold 91
  View 91
  Blank 91
  Detector 91
  Average 93
```

3

```
Save Trace 94
Save As 94
Recall Trace 94
Limit 95
Limit Line 95
Limit Pattern 95
Set Pattern 95
Limit Type 95
Beep 96
Save Pattern 96
Becall Pattern 96
```

## 6 SCPI Command Reference

SCPI Language Basics 98 Basic Knowledge Requirement 99 Command Categories 99 Command Syntax 99 Standard Notations 100 Default unit of parameters 101 **Common Commands** 102 Clear Status 102 Identification Query 102 Reset 102 CALCulate Subsystem 103 Limit Line Subsection 103 DEMOdulation Subsystem 112 AM Demodulation 112 FM Demodulation 112 DISPlay Subsystem 113 Turn the Entire Display On/Off 113 Trace Y-Axis Scaling 113 Trace Y-Axis Reference Level Offset 114 Display Mode 115 Brightness 116 INITiate Subsystem 117 Continuous or Single Sweep 117

4

Initiate a single sweep 117 INSTrument Subsystem 118 Select One button measurement 118 MEASure Subsystem 119 OBW Subsection 119 ACPR Subsection 119 SENSe Subsystem 123 [:SENSe]:AVERage Subsection 123 FREQuency Subsection 128 SWEep Subsection 132 SYSTem Subsystem 133 Ext Input 133 Date Querv 133 Time Query 133 Error Information Query 133 TRACe Subsystem 134 Tracking Generator Subsystem 135 State 135 Output Amplitude 135 Amplitude Offset 136 Normalization 137 Normalization Reference Level 137 Normalization Reference Position 138 TRIGer Subsystem 139 External Trigger Slope 139

Download from Www.Somanuals.com. All Manuals Search And Download.

Trigger Source 139

UNIT Subsystem 141

## 7 Error Messages

Error Message List 144

## 8 Menu Map

AMPTD 150 BW/SWP 151 FREQ 152 MARKER 153 MEAS 154 SPAN 155 SYS 156 TRACE 157 Limit 158

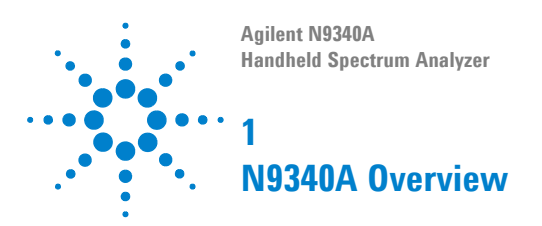

#### 1 N9340A Overview

## Introduction

An Agilent N9340A is a handheld spectrum analyzer with a frequency range from 100 kHz to 3 GHz, tunable to 9 kHz. The analyzer provides ultimate measurement flexibility in a package that is ruggedized for field environments and convenient for mobile applications.

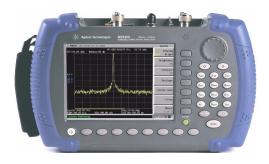

## Functionality

An Agilent N9340A provides your with comprehensive functionality set and measurement convenience, including:

- 1 Pass/Fail judgement Sets limit lines on the display for a quick Pass/Fail judgement.
- 2 Four-trace detection display Displays as many as four independent traces simultaneously, being detected in any of the following modes: POS, NEG, Sample or Normal.
- **3** Marker frequency readout Provides fine resolution down to a low of 1 Hz with a built-in frequency counter.

- 4 Power Suite Provides one-button measurement functionality on OBW (Occupied Bandwidth), channel power, and ACPR (Adjacent Channel Power Ratio).
- 5 High-sensitivity measurement Includes a 3 GHz pre-amplifier (Option N9340A-PA3) enabling highly sensitive measurement which helps in the analysis of low-level signals.

## **Optimized Usability**

An Agilent N9340A handheld spectrum analyzer provides enhanced usability:

- 7.2-inch sunlight viewable screen (  $640 \times 480$  pixels) enables you to read the scans easily and clearly in sun light.
- Arc-shaped handle and rugged rubber casing ensure a comfortable and firm hold and ruggedness.
- One-button measurement function provides an easy, fast access to power measurement.
- File saving or loading via USB interface.
- Instant screen control for power saving: pressing and holding [**Preset**] hardkey for over two seconds turns off the screen. Pressing any key on the front panel activates the screen.

#### 1 N9340A Overview

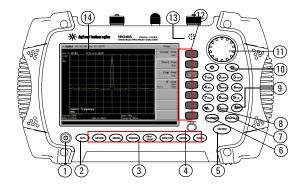

## **Front Panel Overview**

|    | Caption       | Function                                                            |
|----|---------------|---------------------------------------------------------------------|
| 1  | Power Switch  | Toggles the analyzer between on and off                             |
| 2  | SYS           | Brings up a submenu for system setup                                |
| 3  | Function keys | Includes hardkeys: FREQ, SPAN, AMPTD, BW/SWP, TRACE, MEAS, and MODE |
| 4  | Preset        | Returns the analyzer to a known state                               |
| 5  | Enter         | Confirms a parameter selection or configuration                     |
| 6  | MARKER        | Activates marker function                                           |
| 7  | ESC/CLR       | Exits and closes the dialog box or clears the character input       |
| 8  | Save          | Quick saves the current trace                                       |
| 9  | LIMIT         | Sets limit lines for quick Pass/Fail judgement                      |
| 10 | Arrow keys    | Increases or decreases a parameter step by step                     |
| 11 | Knob          | Selects an option item or edits a numerical parameter               |
| 12 | Softkeys      | Indicates current menu functions                                    |
| 13 | Speaker       | Active when in demodulation mode                                    |
| 14 | Screen        | Displays measured traces and status                                 |

## **Top Panel Overview**

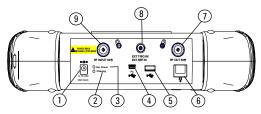

#### 1. DC Connector

Provides input for the DC power source via an AC-DC adapter. (Make sure that the line-power source outlet has a protective ground contact.)

#### 2. Charging indicator

Lights when the battery is charging.

#### 3. External power indicator

Lights when an external DC power applied to the analyzer via the AD-DC adapter.

#### 4. USB interface (for PC connection)

Provides a connection between the analyzer and a PC for data transfer of further process.

#### 5. USB interface 🛶

Provides an connection between the analyzer and an external USB memory disk.

#### 6. LAN Interface (For future expansion)

#### 7. RF OUT Connector (For future expansion)

#### 8. EXT TRIG IN/REF IN (BNC, Female)

Connects to an external TTL signal or a 10 MHz reference signal. The TTL signal is used to trigger the analyzer's internal sweep.

#### 9. RF IN Connector (Type N, Female)

Accepts an external input with a frequency range from 100 kHz to 3 GHz, tunable to 9 kHz.

#### 1 N9340A Overview

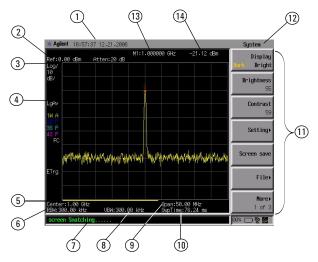

## **Display Annotations**

| Description            | Associated Function Key                                              |
|------------------------|----------------------------------------------------------------------|
| 1 Time and Date        | [SYS] > {Setting} > {General}                                        |
| 2 Reference Level      | [AMPTD]                                                              |
| 3 Amplitude Scale      | [AMPTD]                                                              |
| 4 Detector Mode        | [TRACE] > {More (1 of 2)} > {Detector}                               |
| 5 Center Frequency     | [FREQ] > {Center Freq}                                               |
| 6 Resolution Bandwidth | [BW/SWP] > {RBW}                                                     |
| 7 Display Status Line  | Displays analyzer status and error messages.                         |
| 8 Video Bandwidth      | [BW/SWP] > {VBW}                                                     |
| 9 Frequency Span       | [SPAN]                                                               |
| 10 Sweep Time          | [BW/SWP] > {Sweep Time}                                              |
| 11 Key Menu            | See key label description in the key reference for more information. |
| 12 Key Menu Title      | Refers to the current activated menu function                        |
| 13 Marker Frequency    | [Marker]                                                             |
| 14 Marker Amplitude    | [Marker]                                                             |

## Working with Batteries

Use the original battery supplied with the instrument or a genuine equivalent replacement from Agilent.

## **Installing a Battery**

Insert a battery, ensuring correct orientation with the electrodes correctly aligned.

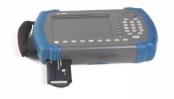

| Step                      | Notes                                                                            |  |
|---------------------------|----------------------------------------------------------------------------------|--|
| 1 Open the battery cover  | Use a cross-head type screwdriver to remove the screw, then pull the cover open. |  |
| 2 Insert the battery      |                                                                                  |  |
| 3 Close the battery cover | Push the cover closed, then refasten the screw.                                  |  |

## **Viewing Battery Status**

Determine the battery status by:

- Checking the battery icon, which indicates the approximate level of charge. This is in the lower-right corner of the screen.
- Press [SYS] > {More (1 of 3)} > {Show System} > {Page down} to check the current battery information.

#### 1 N9340A Overview

## **Charging a Battery**

You can only charge the battery when it is in the analyzer either in operating or when the analyzer is shut down. Fully charge the battery before first using the analyzer. This typically takes about four hours.

Never use a modified or damaged AC-DC adapter.

- 1 Install the battery in the analyzer.
- **2** Simply attach the AC-DC adapter and switch on external power.
- **3** The charge indicator lights, indicating that the battery is charging. When the battery is fully charged, the green charging indicator turns off.

During charging and discharging, the battery will monitor and report its voltage, current, and temperature. If any of these monitored conditions exceed their safety limits, the battery will terminate any further charge or discharge until the error condition is corrected.

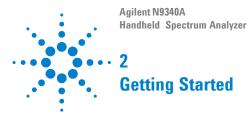

#### Conventions

1. A pair of curly brackets { } indicates a softkey, for example {Start} refers to the Start softkey.

2. A pair of square brackets [] indicates a hardkey, for example, [ENTER] refers to the ENTER hardkey.

3. An analyzer refers to Agilent N9340A handheld spectrum analyzer in the following chapters.

4. A DUT refers to a device under test.

## **Checking Shipment and Order List**

We recommend you check the shipment and order list according to the following procedure when you receive the shipment.

- Inspect the shipping container for damages. Signs of damage may include a dented or torn shipping container or cushioning material that indicate signs of unusual stress or compacting.
- Carefully remove the contents from the shipping container, and check your shipment.
- For any question or problem, contact Agilent Technologies Customer Contact Center (CCC) for consultant and service. See "Contact Agilent Technologies" on page 24.

## **Power Requirements**

The AC power supply must meet the following requirements:

| Voltage:   | 100 VAC to 240 VAC |
|------------|--------------------|
| Frequency: | 50 Hz to 60 Hz     |
| Power:     | Maximum 62 W       |

The analyzer is equipped with a three-wire power cord, in accordance with international safety standards. This cable grounds the analyzer cabinet when connected to an appropriate power line outlet. The cable appropriate to the original shipping location is included with the analyzer.

Various AC power cables are available that are unique to specific geographic areas. You can order additional AC power cables for use in different areas. The table AC Power Cords lists the available AC power cables, the plug configurations, and identifies the geographic area in which each cable is appropriate.

The detachable power cord is the product disconnecting device. It disconnects the mains circuits from the mains supply before other parts of the product. The front switch is only a standby switch and do not disconnect instrument from LINE power.

## **AC Power Cords**

| Plug Type | Cable Part<br>Number | Plug <sup>a</sup><br>Description | For use in<br>Country & Region                                       |
|-----------|----------------------|----------------------------------|----------------------------------------------------------------------|
| 250V 10A  | 8121-1703            | BS 1363/A                        | Option 900<br>United Kingdom, Hong<br>Kong, Singapore, Malaysia      |
| 250V 10A  | 8120-0696            | AS 3112:2000                     | Option 901<br>Australia, New Zealand                                 |
| 250V 16A  | 8120-1692            | IEC 83 C4                        | Option 902<br>Continental Europe, Korea,<br>Indonesia, Italy, Russia |
| 125V 10A  | 8120-1521            | CNS 10917-2<br>/NEMA 5-15P       | Option 903<br>Unite States, Canada,<br>Taiwan, Mexico                |
| 250V 10A  | 8120-2296            | SEV 1011                         | Option 906<br>Switzerland                                            |
| 230V 15A  | 8120-4600            | SABS 164-1                       | Option 917<br>South Africa, India                                    |
| 125V 15A  | 8120-4754            | JIS C8303                        | Option 918<br>Japan                                                  |
| 250V 16A  | 8120-5181            | SI 32                            | Option 919<br>Israel                                                 |
| 250V 10A  | 8120-8377            | GB 1002                          | Option 922<br>China                                                  |

## **Safety Considerations**

Agilent has designed and tested the N9340A handheld spectrum analyzer for Measurement, Control and Laboratory Use in accordance with Safety Requirements IEC 61010-1: 2001, UL 61010-1 (2004), and CSA C22.2 No.61010-1-04. The tester is supplied in a safe condition. The N9340A is also designed for use in Installation Category II and Pollution Degree 2 per IEC 61010 and IEC 60664 respectively.

Read the following safety notices carefully before you start to use a N9340A handheld spectrum analyzer to ensure safe operation and to maintain the product in a safe condition.

#### WARNING Personal injury may result if the analyzer's cover is removed. There are no operator-serviceable parts inside. Always contact Agilent qualified personnel for service. Disconnect the product from all voltage sources while it is being opened.

- WARNING This product is a Safety Class I analyzer. The main plug should be inserted in a power socket outlet only if provided with a protective earth contact. Any interruption of the protective conductor inside or outside of the product is likely to make the product dangerous. Intentional interruption is prohibited.
- WARNING Electrical shock may result when cleaning the analyzer with the power supply connected. Do not attempt to clean internally. Use a dry soft cloth to clean the outside case only.

# WARNING Always use the three-pin AC power cord supplied with this product. Failure to ensure adequate earth grounding by not using this cord may cause personal injury and product damage.

## WARNING Danger of explosion if the battery is incorrectly replaced. Replace only with the same type recommended.

#### WARNING Do NOT dispose of batteries in a fire. Do NOT place batteries in the trash. Batteries must be recycled or disposed of properly.

CAUTION Recharge the battery only in the analyzer. If left unused, a fully charged battery will discharge itself over time.

Never use a damaged or worn-out adapter or battery. Charging the batteries internally, even while the analyzer is powered off, the analyzer may become warm. To avoid overheating, always disconnect the analyzer from the AC adapter before storing the analyzer into the soft carrying case.

- CAUTION We strongly recommend you to connect the automotive adapter to the power output connector for IT equipment, when charging the battery on your automotives.
- CAUTION The VxWorks operating system requires full conformity to USB 1.1 or USB 2.0 standards from a USB disk. Not all the USB disk are built that way. If you have problems connecting a particular USB disk, please reboot the analyzer before inserting the next.

NOTE Temperature extremes will affect the ability of the battery to charge. Allow the battery to cool down or warm up as necessary before use or charging.

Storing a battery in extreme hot or cold places will reduce the capacity and lifetime of a battery. Battery storage is recommended at a temperature of less than 45 °C.

The LAN port is reserved for future expansion. It is inactive at this version.

## **Environmental Requirements**

A N9340A is designed for use under the following conditions:

- Operating temperature: -10°C to +50°C (with battery) 0°C to +40°C (with adapter)
- Storage temperature: -40°C to +70°C
- Humidity: 95% or less
- Altitude: 9200 m

## **Electrical Requirements**

This analyzer allows you to use either the original lithium-ion battery pack or the external AC-DC adapter shipped with the analyzer for power supply to the analyzer.

## **Electrostatic Discharge (ESD) Precautions**

This analyzer was constructed in an ESD protected environment. This is because most of the semiconductor devices used in this analyzer are susceptible to damage by static discharge.

Depending on the magnitude of the charge, device substrates can be punctured of destroyed by contact or mere proximity of a static charge. The result can cause degradation of device performance, early failure, or immediate destruction.

These charges are generated in numerous ways, such as simple contact, separation of materials, and normal motions of persons working with static sensitive devices.

When handling or servicing equipment containing static sensitive devices, adequate precautions must be taken to prevent device damage or destruction. Only those who are thoroughly familiar with

industry accepted techniques for handling static sensitive devices should attempt to service circuitry with these devices.

## **Instrument Markings**

| (€              | The CE mark shows that the product<br>complies with all relevant European<br>Legal Directives<br>(If accompanied by a year, it signifies<br>when the design was proven). |
|-----------------|----------------------------------------------------------------------------------------------------|
| C 234860        | The CSA mark is a registered trademark of the Canadian Standards Association.                                                                                            |
| <b>C</b> N10149 | The C-Tick mark is a registered<br>trademark of the Australian Spectrum<br>Management Agency.                                                                            |
| ISM1-A          | This symbol is an Industrial Scientific<br>and Medical Group 1 Class A product<br>(CISPR 11, Clause 4)                                                                   |
| Δ               | The instruction manual symbol:<br>indicates that the user must refer to<br>specific instructions in the manual.                                                          |
|                 | The standby symbol is used to mark a position of the instrument power switch.                                                                                            |

## Powering on the Analyzer for the First Time

A N9340A is fitted with a transflective screen, which is viewable under all lighting conditions. In bright lighting conditions, the display is brighter and easier to read when you allow light to fall directly on the screen.

#### CAUTION

Use original standard adapter for AC-DC conversion.

The maximum RF input level of an average continuous power is 33 dBm (or  $\pm$ 50 VDC signal input). Avoid connecting a signal into the analyzer that exceeds the maximum level.

## Power on your N9340A

Insert the battery into the analyzer or connect the analyzer to an external line power supply via the AC-DC adapter, then press the power switch on the front panel of your N9340A to power on the analyzer.

Allow the analyzer to warm-up for 30 minutes before making a calibrated measurement. To meet its specifications, the analyzer must meet operating temperature conditions.

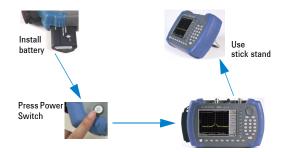

## **Preparation for Use**

Use **[SYS]** hardkey to check or set the system settings of your analyzer.

## Setting up your N9340A

- 1 Press [SYS] > {Setting} > {General} to set time and power saving mode:
  - Press {**Time/Date**} to set the time and date for your analyzer.
  - Press (Power Manager) to select a power-saving mode from the follow three modes: turning off backlight, turning off screen display, and turning off both backlight and screen display.
- 2 Press [SYS] > {Setting} > {Language} to select a language displayed on screen.
- ${\bf 3}$  To manually adjust the display brightness and contrast.
  - Press **[SYS]** > **{Brightness}** and then rotate the knob to adjust display brightness.
  - Press **[SYS]** > **{Contrast}** and then rotate the knob to adjust display contrast.
- 4 Press [SYS] > {More(2 of 3)} > {Key Beep} to toggle the buzzer beep function between on and off.

## Testing buttons and screen pixel

- 1 Press [SYS] > {More (2 of 3)} > {Diagnostics} > {Front Panel} to test all the front panel keys except the [PRESET] hardkey and power switch.
- 2 Press [SYS] > {More (2 of 3)} > {Diagnostics} > {Black Pixel} or {White Pixel} to test the basic display ability of the LCD.

## **Checking Instrument Information**

- 1 Press [SYS] > {More (1 of 3)} > {Show System} to display the system information.
- 2 Press [SYS] > {More (2 of 3)} > {Option} to display the option information.
- 3 Press [SYS] > {More (1 of 3)} > {Show Error} to display the error information.

## **Making a Basic Measurement**

This section provides information on basic analyzer operations with the assumption that you understand the front and top layout, and display annotations of your analyzer. If you do not, please refer to "Front Panel Overview" on page 4 and "Top Panel Overview" on page 5.

For more information on making measurements, please refer to "Making Measurements" on page 25".

## **Entering Data**

When setting measurement parameters, there are several ways to enter or modify the value of an active function:

#### 1 Using Knob

Increases or decreases the current value.

#### 2 Using Arrow Keys

Increases or decreases the current value by step.

Press [FRE0] > {CF Step} to set the frequency by an auto-coupled step (Step = Span/10, when {CF Step} mode is set to Auto).

#### **3 Using Numeric Keypad**

Enters a specific value. Then press a terminator (either a specified unit softkey or **[ENTER]**) to confirm input.

#### 4 Using Unit Softkeys

Terminates a value input which requires a unit.

#### 5 Using Enter Key

Terminates an entry or confirms a selection.

## **Viewing a Signal**

- 1 Use a signal generator to generate a continuous-wave signal (1 GHz, 0 dBm).
- 2 Press [SYS] > {More (1 Of 3)} > {Preset} and select Default to toggle the preset setting to factory-defined status.
- **3** Press the green [**Preset**] key to restore the analyzer to its factory-defined setting.
- 4 Connect the generator's **RF OUT connector** to analyzer's **RF IN** connector on the top panel.
- 5 Press [FRE0] > {Center Freq} > 1> {GHz} to set the center frequency to 1 GHz.
- 6 Press  $[SPAN] > 5 > \{MHz\}$  to set the frequency span to 5 MHz.
- 7 Press [MARKER] > {Peak Search} > {Peak} to place a marker (labeled 1) at the highest peak (1 GHz) on the display.

The values of amplitude and frequency of the Marker appear both in the function block and in the upper-right corner of the screen.

Use the knob, the arrow keys, or the softkeys in the Peak Search menu to move the marker and read out the value of both frequency and amplitude displayed on the screen.

#### Figure 1 View a signal (1 GHz, 0 dBm)

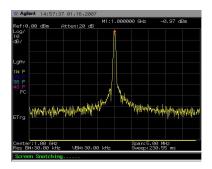

#### N9340A User's Guide

Download from Www.Somanuals.com. All Manuals Search And Download.

## Some helpful tips

#### Performing a time-base calibration

A N9340A provides a manual calibration function to calibrate the time base.

Before calibration, allow the analyzer to warm up for about 30 minutes.

Use a BNC cable to connect a 10 MHz reference signal to the **EXT TRIG IN** connector of your N9340A, then press **[SYS] > {More (2 of 3)} > {Calibration} > {Time Base}** to initiate a calibration.

#### Selecting a preset type

The analyzer has two types of preset setting for you to choose from:

Default

Restores the analyzer to its factory-defined setting.

User

Restores the analyzer to a user-defined setting.

NOTE Powering on the instrument always brings up a factory-defined setting no matter what the Preset setting.

#### Saving a User-defined Preset

If you constantly use system setting that is not the factory default, please refer to the following steps to create a user-defined system setting:

- 1 Set analyzer parameters by the knob, the arrow keys or the numeric keypad.
- 2 Press [SYS] > {More (1 of 3}} > {Preset} > {Save User} to save the current parameters as the user preset setting.
- 3 Press [SYS] > {More (1 of 3)} > {Preset} (User) to set the preset mode to user defined system setting.

## **Upgrading Firmware**

#### CAUTION When updating firmware, make sure there will be a constant power supply for at least 10 minutes. Power cut off during the updating process can cause damage to the instrument.

A N9340A provides an easy and fast access for firmware update.

- 1 Set up a folder named N9340DATA in the root directory of your USB memory stick.
- **2** Store the firmware update application into the folder named N9340DATA.
- **3** Insert the USB memory stick into the USB connector on the top panel of your analyzer.
- 4 Press [SYS] > {More (2 of 3)} > {Update} > {Firmware} to activate the firmware updating procedure. Then the instrument will then perform the update automatically.

#### Adding an option

Pressing [SYS] > {More (2 of 3)} > {Option} > {Add} brings up a dialog box for entering the option license code. Use the numeric keypad to input the option license code and use the [Enter] key as a terminator. If the analyzer recognises the option license code, an message "Option install successfully" appears in the status line, otherwise a message "Invalid option licence" appears in the status line.

## **Contact Agilent Technologies**

Agilent has Sales and Service Offices around the world to provide you with complete support. Go to http://www.agilent.com/find/assist, for help with:

- product selection, configuration, and purchases.
- technical and application assistance, and consulting.
- rental and leasing options, and refurbished equipment.
- · repair, calibration, education and training.

If you do not have access to the internet, call the appropriate number shown below. Or contact your local Agilent Technologies Sales and Service Office.

| United States                   | (tel) 800 829 4444<br>(fax) 800 829 4433                               |
|---------------------------------|------------------------------------------------------------------------|
| Canada                          | (tel) 877 894 4414<br>(fax) 800 746 4866                               |
| Latin America                   | (tel) +1 (305) 269 7500                                                |
| China                           | (tel) 800 810 0189<br>(fax) 800 820 2816                               |
| Korea                           | (tel) 080 769 0800<br>(fax) 080 769 0900                               |
| Japan                           | (tel) +81 426 56 7832<br>(fax) +81 426 56 7840                         |
| Taiwan                          | (tel) 0800 047 866<br>(fax) 0800 286 331                               |
| Europe                          | (tel) +31 20 547 2111                                                  |
| Australia                       | (tel) 1 800 629 485<br>(fax) +61 (3) 9210 5947                         |
| Other Asia Pacific<br>Countries | (tel) +65 6375 8100<br>(fax) +65 6755 0042<br>Email: tm_ap@agilent.com |

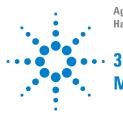

Agilent N9340A Handheld Spectrum Analyzer

# **Making Measurements**

Agilent Technologies 25 Download from Www.Somanuals.com. All Manuals Search And Download.

## **Measuring Multiple Signals**

This section provides information on measuring multiple signals.

## **Comparing Signals on the Same Screen**

An N9340A provides an easy function for you to compare frequency and amplitude differences between signals, such as radio or television signal spectra. Using **Delta Marker** function allows you to compare two signals when both appear on the screen at the same time.

In this following example, a 50 MHz input signal is used to measure frequency and amplitude differences between two signals on the same screen. Delta marker is used to demonstrate this comparison.

- 1 Press [**PRESET**] to set the analyzer to a factory default setting.
- 2 Input a signal (0 dB, 50 MHz) to the  $RF\,IN$  connector of the analyzer.
- **3** Set the analyzer start frequency, stop frequency and reference level to view the 50 MHz signal and its harmonics up to 100 MHz:
  - Press [FREQ] > {Start Freq} > 40 > {MHz}
  - Press [FREQ] > {Stop Freq} >110 > {MHz}
  - Press [AMPTD] > {Ref Level} > 0 > {dBm}
- 4 Press [MARKER] > {Peak search} to place a marker on the highest peak on the display (50 MHz). The {Next Left PK} and {Next Right PK} softkeys are available to move the marker from peak to peak.
- 5 Press [MARKER] > {Delta} to anchor the first marker (labeled as 1) and activate a delta marker:

The label on the first marker now reads 1R, indicating that it is the reference point.

- 6 Move the second marker to another signal peak using the front panel knob or by using the {Peak Search} softkey:
- Press [MARKER] > {Peak Search} > {Next Right PK} or {Next Left PK}.

TE To increase the resolution of the marker readings, turn on the frequency count function. For more information, please refer to "Improving Frequency Resolution and Accuracy" on page 36

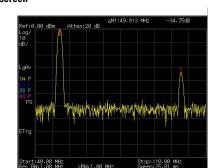

# Figure 2 Delta pair marker with signals on the same screen

# **Resolving Signals of Equal Amplitude**

In this example a decrease in resolution bandwidth is used in combination with a decrease in video bandwidth to resolve two signals of equal amplitude with a frequency separation of 100 kHz.

Notice that the final RBW selection to resolve the signals is the same width as the signal separation while the VBW is slightly narrower than the RBW.

1 Connect two sources to the analyzer input as shown below.

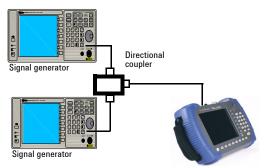

### Figure 3 Setup for obtaining two signals

- 2 Set one source to 300 MHz. Set the frequency of the other source to 300.1 MHz. Set both source amplitudes to -20 dBm.
- 3 Setup the analyzer to view the signals:
  - Press [PRESET].
  - Press [FREQ] > {Center Freq} > 300.05 > {MHz}.
  - Press [SPAN] > {Span} > 2 > {MHz}.
  - Press [BW/SWP] > {RBW} > 30 > {kHz}.

Use the knob or the arrow keys to further reduce the resolution bandwidth and better resolve the signals.

As you decrease the resolution bandwidth, you improve resolution of the individual signals and also increased the sweep timed. For fastest measurement times, use the widest possible resolution bandwidth.

Under factory preset conditions, the resolution bandwidth is coupled to the span.

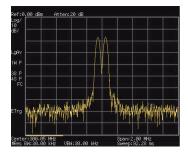

Figure 4 Resolving signals of equal amplitude

# Resolving Small Signals Hidden by Large Signals

This example uses narrow resolution bandwidths to resolve two input signals with a frequency separation of 50 kHz and an amplitude difference of 60 dB.

- 1 Connect two sources to the analyzer input connector as shown in Figure 3 on page 28.
- 2 Set one source to 300 MHz at -10 dBm. Set the other source to 300.05 MHz at -70 dBm.
- 3 Set the analyzer as follows:
  - Press [PRESET]
  - Press [FREQ] > {Center Freq} > 300.05 > {MHz}
  - Press [SPAN] > [500] > kHz.
  - Press [BW/SWP] > {RBW} > 300 > {Hz}
- **4** Reduce the resolution bandwidth filter to view the smaller hidden signal. Place a delta marker on the smaller signal:
  - Press [MARKER] > {Peak Search}
  - Press [MARKER] > {Delta}
  - Press [MARKER] > {Peak Search} > {Next Right PK} or {Next Left PK}.

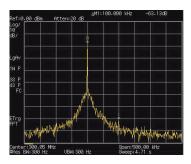

#### Figure 5 Resolving small signal hidden by a large signal

30 N9340A User's Guide Download from Www.Somanuals.com. All Manuals Search And Download.

# Measuring a Low-Level Signal

This section provides information on measuring low-level signals and distinguishing them from spectrum noise. There are four main useful techniques as follows to measure a low-level signal.

# **Reducing Input Attenuation**

The ability to measure a low-level signal is limited by internally generated noise in the spectrum analyzer.

The input attenuator affects the level of a signal passing through the analyzer. If a signal is very close to the noise floor, reducing input attenuation will bring the signal out of the noise.

- 1 Preset the analyzer:
- **2** Input a signal (1 GHz, -80 dBm) to the analyzer RF input connector.
- **3** Set the center frequency, span and reference level:
  - Press [FREQ] > {Center Freq} > 1 > {GHz}
  - Press [SPAN] > 5 > {MHz}
  - Press [AMPTD] > {Ref Level} > -40 > {dBm}
- **4** Move the desired peak (in this example, 1 GHz) to the center of the display:
  - Press [MARKER] > {Peak Search}
  - Press [MARKER] > {Marker To} > {To Center}

Figure 6 A signal closer to the noise level (Atten:10 dB)

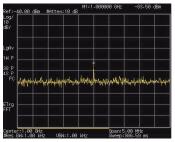

#### N9340A User's Guide

31

Download from Www.Somanuals.com. All Manuals Search And Download.

- 5 Reduce the span to 1 MHz and if necessary re-center the peak.
  - Press [SPAN] > [1] > {MHz}.
- **6** Set the attenuation to 20 dB. Note that increasing the attenuation moves the noise floor closer to the signal level.
  - Press [AMPTD] > {Attenuation} > 20 > {dB}.

#### Figure 7 A signal closer to the noise level (Atten: 20 dB)

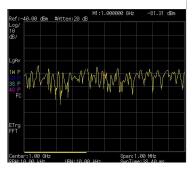

7 Press [AMPTD] > Attenuation > 0 > {dB} to set the attenuation to 0 dB.

#### Figure 8 A signal closer to the noise level (Atten: 0 dB)

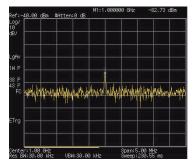

## **Decreasing the Resolution Bandwidth**

Resolution bandwidth settings affect the level of internal noise without affecting the level of continuous wave (CW) signals. Decreasing the RBW by a decade reduces the noise floor by 10 dB.

- 1 Refer to "Reducing Input Attenuation" on page 31, and follow steps 1, 2 and 3.
- 2 Decrease the resolution bandwidth:
  - Press [BW/SWP] > {RBW}, and toggle RBW setting to Man (manual), then decrease the resolution bandwidth using the knob, the arrow keys or the numeric keypad.

The low level signal appears more clearly because the noise level is reduced.

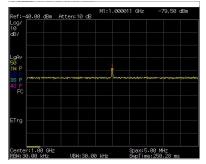

Figure 9 Decreasing resolution bandwidth

# Using the Average Detector and Increased Sweep Time

When the analyzer's noise masks low-level signals, changing to the average detector and increasing the sweep time smoothes the noise and improves the signal's visibility. Slower sweeps are required to average more noise variations.

- 1 Refer to "Reducing Input Attenuation" on page 31, and follow steps 1, 2 and 3.
- 2 Press [TRACE] > {More (1 of 2)} > {Detector} > {Average} to select the average detector.
- 3 Press [BW/SWP] > {Sweep Time} to set the sweep time to 500 ms.
   Note how the noise smoothes out, as there is more time to average the values for each of the displayed data points.
- 4 Press [BW/SWP] > {Avg Type} to change the average type.

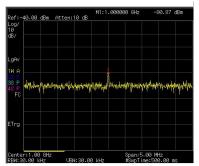

#### Figure 10 Using the average detector

# **Trace Averaging**

Averaging is a digital process in which each trace point is averaged with the previous average for the same trace point.

Selecting averaging, when the analyzer is auto coupled, changes the detection mode to sample, smoothing the displayed noise level.

**NOTE** This is a trace processing function and is not the same as using the average detector (as described on page 34).

- 1 Refer to the first procedure "Reducing Input Attenuation" on page 31, and follow steps 1, 2 and 3.
- 2 Press [TRACE] > {Average} (On) to turn average on.
- **3** Press **50** > [ENTER] to set the average number to 50.

As the averaging routine smoothes the trace, low level signals become more visible.

#### Figure 11 Trace averaging

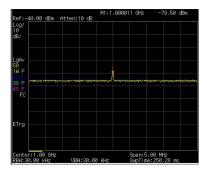

# Improving Frequency Resolution and Accuracy

Using the frequency counter to improve frequency resolution and accuracy.

Marker count properly functions only on CW signals or discrete spectral components. The marker must be > 40 dB above the displayed noise level.

- 1 Press [PRESET]. (Factory Preset)
- 2 Input a signal (1 GHz, -30 dBm) to the analyzer's **RF IN** connector.
- **3** Set the center frequency to 1 GHz and the span to 5 MHz:
- 4 Press [MARKER] > {More (1 of 2)} > {Mode} > {Freq Count} to turn the frequency counter on.
- 5 Move the marker by rotating the knob, half-way down the skirt of the signal response.
- 6 Press [MARKER] > {More (1 of 2)} > {Mode} > {Normal} to turn off the marker counter.

Figure 12 Using the frequency counter

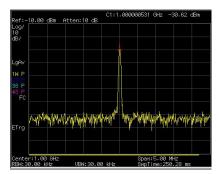

# **Making Distortion Measurements**

This section provides information on measuring and identifying signal distortion.

# **Identifying Analyzer Generated Distortion**

High level input signals may cause analyzer distortion products that could mask the real distortion measured on the input signal. Use trace and the RF attenuator to determine which signals, if any, are internally generated distortion products. In this example, use a signal from a signal generator to determine whether the harmonic distortion products are generated by the analyzer.

- 1 Input a signal (200 MHz, -10 dBm) to the analyzer **RF IN** connector.
- 2 Set the analyzer center frequency and span:
  - Press [PRESET]. (Factory Preset)
  - Press [FREQ] > {Center Freq} > 400 > {MHz}.
  - Press [SPAN] > 700 > {MHz}.

The signal produces harmonic distortion products (spaced 200 MHz from the original 200 MHz signal)

Figure 13 Harmonic distortion

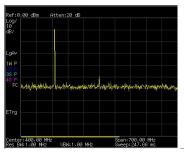

**3** Change the center frequency to the value of the first harmonic:

#### N9340A User's Guide 37 Download from Www.Somanuals.com. All Manuals Search And Download.

- Press [MARKER] > {Peak Search}.
- Press [MARKER] > {Marker To} > {To Center}.
- **4** Change the span to 50 MHz and re-center the signal:
  - Press [SPAN] > 50 > {MHz}.
  - Press [MARKER] > {Peak Search}.
- 5 Set the attenuation to 0 dB:
  - Press [AMPTD] > {Attenuation} > 0 > {dB}.
  - Press [MARKER] > {Marker To} > {To Ref}.
- **6** To determine whether the harmonic distortion products are generated by the analyzer, first save the trace data in trace 2 as follows:
  - Press [TRACE] > {Trace (2)}.
  - Press [TRACE] > {Clear Write}.
- 7 Allow trace 2 to update (minimum two sweeps), then store the data from trace 2 and place a delta marker on the harmonic of trace 2:
  - Press [TRACE] > {View}.
  - Press [MARKER] > {Peak Search}.
  - Press [Marker] > {Delta}.

Please refer to figure below shows the stored data in trace 2 and the measured data in trace 1. The Marker indicator reads the difference in amplitude between the reference and active markers.

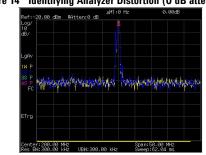

### Figure 14 Identifying Analyzer Distortion (0 dB atten)

8 Press [AMPTD] > {Attenuation} > 10 > {dB} to increase the RF attenuation to 10 dB.

Figure 15 Identifying Analyzer Distortion (10 dB atten)

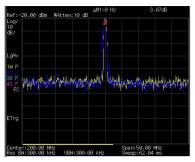

The marker amplitude readout comes from two sources:

- Increased input attenuation causes poorer signal-to-noise ratio. This causes the marker to be positive.
- · The reduced contribution of the analyzer circuits to the harmonic measurement causes the Marker to be negative.

Large marker readout indicates significant measurement errors. Set the input attenuator to minimize the absolute value of marker.

# **Third-Order Intermodulation Distortion**

Two-tone, third-order intermodulation distortion is a common test in communication systems. When two signals are present in a non-linear system, they may interact and create third-order intermodulation distortion (TOI) products that are located close to the original signals. System components such as amplifiers and mixers generates these distortion products. In this example we test a device for third-order intermodulation using markers. Two sources are used, one set to 300 MHz and the other to 301 MHz.

1 Connect the equipment as shown in figure below.

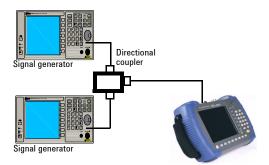

This combination of signal generators, low pass filters, and directional coupler (used as a combiner) results in a two-tone source with very low intermodulation distortion.

Although the distortion from this setup may be better than the specified performance of the analyzer, it is useful for determining the TOI performance of the source/analyzer combination. After the performance of the source/analyzer combination has been verified, the DUT (Device under test, for example, an amplifier) would be inserted between the directional coupler output and the analyzer input.

NOTE The coupler should have a high degree of isolation between the two input ports so the sources do not intermodulate.

- 2 Set one source (signal generator) to 300 MHz and the other source to 301 MHz, for a frequency separation of 1 MHz. Set the sources equal in amplitude as measured by the analyzer (in this example, they are set to -5 dBm).
- 3 Set the analyzer center frequency and span:
  - Press [PRESET]. (With Preset Type of Default)
  - Press [FREQ] > {Center Freq} > 300.5 > {MHz}.
  - Press [SPAN] > 5 > {MHz}.
- **4** Reduce the RBW until the distortion products are visible:
  - Press [BW/SWP] > {RBW}, and reduce the RBW using the knob, the arrow keys or the numeric keypad.
- 5 Move the signal to the reference level:
  - Press [MARKER] > {Peak Search}.
  - Press [MARKER] > {Marker To} > {To Ref}.
- **6** Reduce the RBW until the distortion products are visible:
  - Press [BW/SWP] > {RBW}, and reduce the RBW using the knob, the arrow keys or the numeric keypad.
- 7 Activate the second marker and place it on the peak of the distortion product (beside the test signal) using the **Next Peak**:
  - Press [MARKER] > {Delta}.
  - Press [MARKER] > {Peak Search} > {Next Left (Right) PK}.
- 8 Measure the other distortion product:
  - Press [MARKER] > {Normal}.

### N9340A User's Guide

Download from Www.Somanuals.com. All Manuals Search And Download.

- Press [MARKER] > {Peak Search} > {Next Left (Right) Peak}.
- **9** Measure the difference between this test signal and the second distortion product.
  - Press [Marker] > {Normal}.
  - Press [MARKER] > {Peak Search} > {Next Left (Right) Peak}.

### Figure 16 TOI test screen

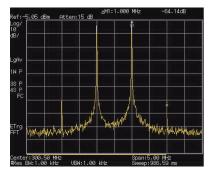

# **One-button Power Measurement**

N9340A provides one-button measurement functionality on OBW (Occupied Band Width), channel power and ACPR (Adjacent Channel Power Ratio) as an easy-to-use access for your measurement of interest.

# Measuring OBW

Occupied Bandwidth (OBW) integrates the power of the spectrum in the displayed green frame. The measurement defaults to 99% of the occupied bandwidth power.

Occupied bandwidth measurement are made in either single or continuous sweep mode.

### Selecting a Method

Press [MEAS] > {0BW} > {Method} to toggle the occupied bandwidth measurement mode between percentage (%)and dBc.

#### Setting Percentage (%)

Press **{OBW}** > **{Method}** > **{Percent}** to edit the percentage of signal power used when determining the occupied bandwidth. Press **{%}** to set the percentage ranging from 10.00% to 99.99%.

#### Setting dBc

Press  $\{0BW\} > \{Method\} > \{dBc\}$  to specify the power level used to determine the emission bandwidth as the number of dB down from the highest signal peak, within the occupied bandwidth span. This function is an independent calculation from the OBW calculation. The x dB Bandwidth result is also called the emissions bandwidth (EBW). This sets the green frame

(f1 and f2 are the two cross points of the signal and the pair of vertical lines of the displayed green frame) to your specified dB value below the maximum power, and compute the total power in the frame. The emission bandwidth is then calculated ranging from 0.1 dB to 100 dB (the default value is set to 26 dB).

#### N9340A User's Guide

43

Download from Www.Somanuals.com. All Manuals Search And Download.

# **Measuring ACPR**

The adjacent channel power ratio (ACPR) measures the power ratio between the main channel power and the adjacent channel power.

### **Center Frequency**

Sets the center frequency of the main channel power.

Key Access: [MEAS] > {ACPR} > {Center Freq}

### Main Channel

Specifies the range of integration used in calculating the power in the main channel. Use the knob, the arrow keys, or the numeric keypad to set the bandwidth.

Key Access: [MEAS] > {ACPR} > {Main Channel}

### Adjacent Channel

Specifies the range of integration used in calculating the power in the adjacent channel. Use the knob, the arrow keys, or the numeric keypad to set the bandwidth.

Key Access: [MEAS] > {ACPR} > {Adj Channel}

### **Channel Space**

Sets the space value between the center frequency of main channel power and that of the adjacent channel power.

Key Access: [MEAS] > {ACPR} > {Channel Space}

### **Measuring Channel Power**

Measures the power and power spectral density in the channel bandwidth that you specified. One pair of vertical lines of the displayed green frame indicates the edges of the channel bandwidth. The center frequency, reference level, and channel bandwidth must be set by the user. The power calculation method used to determine the channel power is a traditional method known as the integration bandwidth (IBW) method. A swept spectrum is used as the basis for this calculation. Therefore, it is important to set the resolution bandwidth correctly before making this measurement using the following formula:

$$RBW = k \times \frac{Span}{n}$$

Where k is a value between 1.2 and 4.0 and n is the number of trace points.

### **Center Frequency**

Sets the center frequency of the display. Key Access: [MEAS] > {Channel Power} > {Center Freq}

### Integration Bandwidth

Specifies the bandwidth of integration bandwidth, which can range from 100 Hz to 3 GHz to calculate the power in a channel. For example, set the main (center) channel bandwidth. Note that the green frame indicates the integration bandwidth. Change the integration bandwidth using the knob, the arrow keys, or the numeric keypad. Key Access: [MEAS] > {Channel Power} > {Int BW}

### **Channel Bandwidth**

Sets the analyzer span for the channel power measurement using the knob, the arrow keys or the numeric keypad. Be sure the span is set between 1 and 10 times the integration bandwidth. Key Access: [MEAS] > {Channel Power}

# Making a Stimulus Response Transmission Measurement

The procedure below describes how to use a built-in tracking generator to measure the rejection of a low pass filter, a type of transmission measurement.

 To measure the rejection of a low pass filter, connect the equipment as shown below.
 A 370 MHz low-pass filter is used as a DUT in this example.

#### Figure 17 Transmission Measurement Test Setup

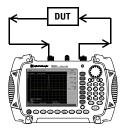

- 2 Press [Preset] to perform a factory preset.
- **3** Set the start and stop frequencies and resolution bandwidth:
  - Press [FREQ] > {Start Freq} > 100 > {MHz}
  - Press [FREQ] > {Stop Freq} > 1 > {GHz}
  - Press [BW/SWP] > {RBW} > 1 > {MHz}
- 4 Turn on the tracking generator and if necessary, set the output power to -10 dBm:

$$\label{eq:press_limit} \begin{split} &\operatorname{Press}\left[\mathsf{Mode}\right] > \{\mathsf{Track \ Generator}\} > \{\mathsf{Amplitude}\ (\mathsf{On})\} > \\ &-10 > \{\mathsf{dBm}\}. \end{split}$$

### CAUTION

Excessive signal input may damage the DUT. Do not exceed the maximum power that the device under test can tolerate.

### N9340A User's Guide

Download from Www.Somanuals.com. All Manuals Search And Download.

- 5 Press [Sweep] > {Sweep Time (Auto)} to put the sweep time into stimulus response auto coupled mode.
- **6** Increase measurement sensitivity and smooth the noise:

Press [BW/SWP]> {RBW} >30 > {kHz}

Press [BW/SWP] > {VBW} > 30 > {kHz}

A decrease in displayed amplitude is caused by tracking error.

7 Connect the cable from the tracking generator output to the analyzer input. Store the frequency response in trace 4 and normalize:

Press [MEAS] > {Normalize} > {Store Ref}  $(1 \rightarrow 4)$  > {Normalize (On)}

8 Reconnect the DUT to the analyzer and change the normalized reference position:

Press [MEAS] > {Normalize} > {Norm Ref Posn} > 8 > [ENTER]

9 Measure the rejection of the low-pass filter:

 $\label{eq:press} $$ Press [Marker] > {Normal} > 370 > MHz, {Delta} > 130 > {MHz} $$ MHz} $$$ 

The marker readout displays the rejection of the filter at 130 MHz above the cutoff frequency of the low-pass filter.

### Figure 18 Measure the Rejection Range

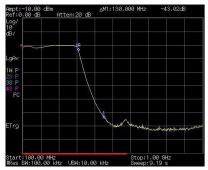

48 N9340A User's Guide Download from Www.Somanuals.com. All Manuals Search And Download.

# Measuring Stop Band Attenuation of a Low-pass Filter

When measuring filter characteristics, it is useful to look at the stimulus response over a wide frequency range. Setting the analyzer x-axis (frequency) to display logarithmically provides this function. The following example uses the tracking generator to measure the stop band attenuation of a 370 MHz low pass filter.

- 1 Connect the DUT as shown in Figure 16. This example uses a 370 MHz low pass filter
- 2 Press [Preset] to perform a factory preset.
- 3 Set the start and stop frequencies:
  - Press [FREQ] > {Start Freq} > 100 > {MHz}
  - Press [FREQ] > {Stop Freq} > 1 > {GHz}
  - Press [AMPTD] > {Scale Type} > {Log}
- 4 Press  $[BW/SWP] > \{RBW\} > \{10\} > \{kHz\}$  to set the resolution bandwidth to 10 kHz.

# EXCESSIVE signal input may damage the DUT. Do not exceed the maximum power that the device under test can tolerate.

5 Turn on the tracking generator and if necessary, set the output power to -10 dBm:

6 Press [Sweep] > {Sweep Time (Auto)} to put the sweep time into stimulus response auto coupled mode.

Adjust the reference level if necessary to place the signal on screen.

7 Connect the cable (but not the DUT) from the tracking generator output to the analyzer input. Store the frequency response into trace 4 and normalize:

Press [MEAS] > {Normalize} > {Store Ref}  $(1 \rightarrow 4)$  > {Normalize (0n)}

- 8 Reconnect the DUT to the analyzer. Note that the units of the reference level have changed to dB, indicating that this is now a relative measurement.
- 9 To change the normalized reference position:

Press [MEAS] > {Normalize} > {Norm Ref Posn} > {8} > [ENTER]

10Place the reference marker at the specified cutoff frequency: Press [MARKER] > {Normal} > {370} > MHz

11 Set the second marker as a delta frequency of 37 MHz:

```
Press {Delta} > 37 > MHz
```

- **12**In this example, the attenuation over this frequency range is 19.16 dB/octave (one octave above the cutoff frequency).
- 13Use the front-panel knob to place the marker at the highest peak in the stop band to determine the minimum stop band attenuation. In this example, the peak occurs at 600 MHz. The attenuation is 51.94 dB.

### Figure 19 Minimum Stop Band Attenuation

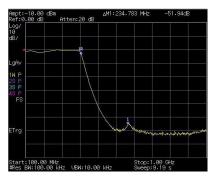

# Making a Reflection Calibration Measurement

The following procedure makes a reflection measurement using a coupler or directional bridge to measure the return loss of a filter. This example uses a 370 MHz low-pass filter as the DUT. The calibration standard for reflection measurements is usually a short circuit connected at the reference plane (the point at which the device under test (DUT) is connected.) See Figure 19. A short circuit has a reflection coefficient of 1 (0 dB return loss). It reflects all incident power and provides a convenient 0 dB reference.

1 Connect the DUT to the directional bridge or coupler as shown below. Terminate the unconnected port of the DUT.

### Figure 20 Reflection Measurement Short Calibration Test Setup

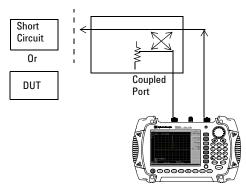

#### NOTE

If possible, use a coupler or bridge with the correct test port connector for both calibrating and measuring. Any adapter between the test port and DUT degrades coupler/bridge directivity and system source match.

Ideally, you should use the same adapter for the calibration and the measurement. Be sure to terminate the second port of a two port device.

51

### N9340A User's Guide

- 2 Connect the tracking generator output of the analyzer to the directional bridge or coupler.
- **3** Connect the analyzer input to the coupled port of the directional bridge or coupler.
- 4 Press [Preset] to perform a factory preset.
- 5 Turn on the tracking generator and if necessary, set the output power to -10 dBm:

 $\label{eq:Press} $$ [Mode] > {Track Generator} > {Amplitude (0n)} > $$ -10 > {dBm} $$$ 

#### CAUTION

Excessive signal input may damage the DUT. Do not exceed the maximum power that the device under test can tolerate.

- **6** Set the start and stop frequencies and resolution bandwidth:
  - Press [FREQ] > {Start Freq} > 100 > {MHz}
  - Press [FREQ] > {Stop Freq} > 1 > {GHz}
  - Press [BW/Avg] > {RBW} > 1 > MHz
- 7 Replace the DUT with a short circuit.
- 8 Normalize the trace:

# Press [MEAS] > {Normalize} > {Store Ref $(1 \rightarrow 4)$ }> {Normalize (0n)}

This activates the trace 1 minus trace 4 function and display the results in trace 1. The normalized trace or flat line represents 0 dB return loss. Normalization occurs each sweep. Replace the short circuit with the DUT.

# NOTE Since the reference trace is stored in trace 4, changing trace 4 to Clear Write invalidates the normalization.

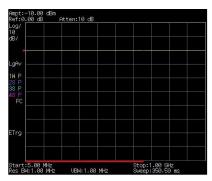

### Figure 21 Short Circuit Normalized

# Measuring Return Loss Using the Reflection Calibration Routine

This procedure uses the reflection calibration routine in the proceeding procedure "Making a Reflection Calibration Measurement" on page 51 to calculate the return loss of the 370 MHz low pass filter.

- 1 After calibrating the system with the above procedure, reconnect the filter in place of the short circuit without changing any analyzer settings.
- **2** Use the marker to read return loss. Position the marker with the front-panel knob to read the return loss at that frequency.

Rotate the knob to find the highest peak and the readout is the maximum return loss.

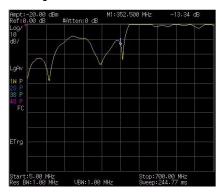

### Measuring the Return Loss of the Filter

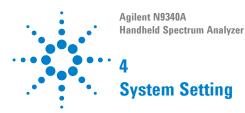

# **Visual and Audio Adjustment**

# **Quick Display Adjustment**

The analyzer provides you a quick adjustment for both brightness and contrast.

Press **[SYS]** > **{Display}** to toggle the screen display status between **Normal** and **Light**.

# **Manual Display Adjustment**

### **Adjusting Brightness**

Press **[SYS] > {Brightness}** then rotate the knob to adjust screen brightness.

### **Adjusting Contrast**

Press **[SYS] > {Contrast**} then rotate the knob to adjust screen contrast.

# Setting Key Beep

Activates the key beep function as an indicator of key operation.

Key Access: [SYS] > {More (1 of 3)} > {Key Beep}

# System Setting

Includes general system settings, displayed language setting, and external input setting.

# **General system settings**

Provides the following system setting options:

### Time/Date

Press [SYS] > {Setting} > {General} > {Time/Date} to set the date and time of the analyzer.

The analyzer requires you to input the time in a HHMMSS format, and the date in a YYYYMMDD format.

### Power Manager

Press [SYS] > {Setting} > {General} > {Power manager} to select a power saving mode from the followings. The three modes provide a choice for setting the idle time limit as 5 minutes, 15 minutes, 30 minutes or 4 hours.

Backlight

The analyzer turns off the backlight of the LCD screen after a pre-defined idle time. Press any key to re-activate the backlight after the backlight power-saving mode has been triggered.

LCD

The analyzer turns off the LCD display after a pre-defined idle time. Press any key to re-activate the LCD display after the LCD display power-saving mode has been triggered.

Backlight & LCD

The analyzer turns off the both the LCD display and the backlight after a pre-defined idle time. Press any key to re-activate the backlight and LCD display after the backlight and LCD power-saving mode has been triggered.

Download from Www.Somanuals.com. All Manuals Search And Download.

### 4 System Setting

# Ext Input

### NOTE

The external **Ref** and **Trig** functions are not available at the same time.

Toggles the channel for external input between Ref and Trig. Ref refers to a 10 MHz reference signal; Trig refers to a TTL signal.

Key Access: [SYS] > {Setting} > {Ext Input}

### **External Reference (Ref)**

Use the external reference function as follows:

- 1 Input a 10 MHz signal to the  $\mathsf{EXT}\,\mathsf{TRIG}\,\mathsf{IN}/\mathsf{REF}\,\mathsf{IN}$  connector.
- 2 Press [SYS] > {Setting} > {Ext Input} > {Ref} to enable the external reference signal input.

The analyzer then turns off its internal reference.

### **External Trigger (Trig)**

When an external TTL signal is used for triggering function, the analyzer uses the inner reference as default.

Use the external trigger function as follows:

- 1 Press [SYS] > {Setting} > {Ext Input} > {Trig} to enable the external TTL signal input.
- 2 Press [SPAN] > {Zero Span} to activate the Trigger function.
- 3 Access the associated softkeys to select the rising edge (Ext Rise) or the falling edge (Ext Fall) as the trigger threshold

NOTE The trace will halt in external trigger mode till the trigger threshold is met or the free run function is activated.

### Quick saving or loading a system setup

### Quick saving a setup

Press [SYS] > {Setting} > {Save Setup} to save the current system settings.

Refer to "File Type" on page 60 for more information about file types.

This quick saving utility of system state is equal to the system state saving utility under the **[SYS]** > {**File**}.

### Quick recalling a setup

Load default

Press [SYS] > {Setting} > > {Recall Setup} > {Load default} to recall the factory default setup.

User Setup

Press **[SYS] > {Setting} > {Recall Setup} > {User Setup}** to recall a customized setup that has been saved previously.

#### 4 System Setting

# File

Pressing **[SYS]** > {File} accesses to the menu that allows you to manage the file saving and loading.

NOTE A USB memory stick of FAT32 or FAT16 format and with only one memory zone is primarily required when using USB memory stick for file saving and loading.

### **File Type**

Pressing [SYS] > {File} > {File Setup} > {File type} allows you to select a file type from one of the following:

- Trace (\*.DAT) A trace file records trace data and controls.
- Screen (\*.JPG) A screen file records graphic information of the current screen.
- State (\*.STA) A state file records the current controls and settings of the analyzer.
- Pattern (\*.PTN) A pattern file records the limit line settings.
- Spectrum Mask (\*.MSK) A mask file records the spectrum mask settings. You can use the N9340A PC software to edit a mask file and transfer the mask to your N9340A.
- Setup (\*.SET) A setup file records the system setting information, such as language, date/time, and power saving mode.

### Saving Path

Pressing [SYS] > {File} > {File Setup} > {Save Path} allows you to select a path from one of the following:

- · Local memory
- External USB memory stick

# Saving a file

#### NOTE

After you select a file type, you need to edit a file name by pressing the numeric and alphabetic hardkeys on the right side of the analyzer's front panel.

Refer to the following three steps to save a file:

- 1 Press [SYS] > {File} > {File setup} to select the save path and file type.
- 2 Edit a file name.

A file name can be consist of letters and digits. A single key stroke on the numerical keypad inputs a digital number; and consecutive key stroke selects and inputs a letter.

3 Press {Save} to save the file.

When a file saving completes, the message "File Saved" displays on the bottom line of the screen.

If you toggle the saving path to USB, files are automatically saved into a folder named as N9340DATA in the root directory of the USB memory stick.

If the USB memory stick connection can not be updated, remove the USB memory stick, then cycle the power and re-insert the USB memory stick again.

### Quick saving a trace or a screen

Pressing [ESC/CLR] > [Save] allows you to quickly save a trace or a screen to either the local memory or an external USB device, depending upon the setup of the save path. For more information about file setup please refer to "File Type" on page 60 and "Saving Path" on page 60.

Three steps for saving a trace or a screen:

- 1 Press [SYS] > {File} > {File Setup} > {Shortcut Type} to indicate the shortcut type to either a trace or a screen copy.
- 2 Press [SYS] > {File} > {File Setup} > {Save Path} to either local memory or an external USB disk.

### N9340A User's Guide

61

Download from Www.Somanuals.com. All Manuals Search And Download.

### 4 System Setting

3 Press [ESC], [Save] to save a trace or a screen copy to your pre-defined memory. The trace or screen will be automatically assigned with a default file name. A trace will be assigned with a file name, such as HYTRACE, HYTRACE\_1, and consecutive decimal numbers appended. A screen copy will be assigned with a file name, as HYSCREEN, HYSCREEN\_1 and consecutive decimal numbers appended to the alphabetic file name.

To quick save or load a setup, please refer to "Quick saving or loading a system setup" on page 59.

### Viewing file list

Refer to the following two steps to view file list:

- 1 Select the directory you wish to view. Press [SYS] > {File} > {View} to toggle the displayed file list from local memory or an external USB memory stick.
- 2 Select the file type you wish to view. Press [SYS] > {File} > {File setup} > {File type} to select a file type.

# **Deleting a file**

# A deleted file can NEVER be recovered. Carefully decide whether you need to delete the file(s).

- 1 Press [SYS] > {File} > {View} to select a directory.
- 2 Press [SYS] > {File} > {File setup} > {File type} to select a file type.
- 3 Rotate the knob to highlight a file.
- 4 Press {Delete} to delete a selected file.

# Loading a file

#### NOTE

A screen file (\*.JPG) can not be loaded onto the analyzer.

- 1 Press  $[SYS] > \{File\} > \{View\}$  to select a directory.
- 2 Press [SYS] > {File} > {File setup} > {File type} to select a file type.
- 3 Rotate the knob to highlight a file.
- 4 Press {Load Now} to recall a pre-saved file.

#### 4 System Setting

# **Show System**

Displays the following hardware, software and battery information of your analyzer:

| Machine Model         | Power Source  |
|-----------------------|---------------|
| MCU Firmware Version  | Battery Info  |
| DSP Firmware Version  | Name          |
| FPGA Firmware Version | Serial NO.    |
| RF Firmware Version   | Capacity      |
| RF Module S/N         | Temperature   |
| KeyBoard Module S/N   | Charge Cycles |
| Elapsed Time          | Voltage       |
| Whole Times           | Current       |
| This Run Time         | Charge Status |
| Temperature           | Remain Time   |
| Source Voltage        | Host ID       |

Key Access: [SYS] > {More (2 of 3)} > {Show system}

# Show Error

Accesses a list of the 30 most recent error messages reported by the analyzer. The most recent error will appear at the bottom of the list. If the error list is longer than 30 entries, the analyzer reports an error message [-350, Query overflow]. When in remote control, and the error list is greater than 30 entries, the error display is halted and a message at the bottom of the list informs the user that error exceed 30.

Key Access: [SYS] > {More (2 of 3)} > {Show Error}

For more information, refer to "Error Messages" on page 143.

#### 4 System Setting

# **Perform a Time Base Calibration**

As soon as the calibration function triggers, it interrupts the current measurement is interrupted and a gauge displays on the LCD. The gauge simply indicates calibration action rather than calibration course, as the calibration time is unpredictable. When the calibration is finished, the LCD displays a calibration, and the interrupted measurement restarts.

NOTE Time base calibration takes during a short time only when the inner temperature is stable. When the inner temperature is increasing, calibration takes a long-time course or will fail. If the input reference signal is abnormal, the calibration cycle will take a long and unpredictable time to exit, and the LCD displays an error message.

Key Access: [SYS] > {More (2 of 3)} > {Calibration}

# **Factory Default Settings**

| _                   | - /                           |
|---------------------|-------------------------------|
| Parameter           | Default Setting               |
| Center Frequency    | 1.5 GHz                       |
| Start Frequency     | 0.0 Hz                        |
| Stop Frequency      | 3.0 GHz                       |
| Span                | 3.0 GHz                       |
| Reference Level     | 0.0 dBm                       |
| Attenuation         | Auto (20 dB)                  |
| Scale/DIV           | 10 dB/DIV                     |
| Scale Type          | Log                           |
| RBW                 | Auto (1 MHz)                  |
| VBW                 | Auto (1 MHz)                  |
| Average Type        | Log Power                     |
| Sweep time          | Auto                          |
| Sweep Mode          | Normal                        |
| Trace 1             | Clear write                   |
| Trace 2             | Blank                         |
| Trace 3             | Blank                         |
| Trace 4             | Blank                         |
| Trace 1 Detection   | Pos Peak                      |
| Trace 2 Detection   | Pos Peak                      |
| Trace 3 Detection   | Pos Peak                      |
| Trace 4 Detection   | Pos Peak                      |
| Trace Average       | All Off                       |
| Marker              | All Off                       |
| File Type           | Trace                         |
| Save Path           | Local                         |
| Mode                | Spectrum Analyzer             |
| External Input type | Trigger in (TTL signal input) |

For more information about saving a user-defined preset, refer to "Selecting a preset type" and "Saving a User-defined Preset" on page 22.

### 4 System Setting

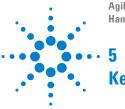

Agilent N9340A Handheld Spectrum Analyzer

# **Key Reference**

Agilent Technologies 69 Download from Www.Somanuals.com. All Manuals Search And Download.

# Amplitude

Activates the reference level function and access the associated softkeys to set functions that affect the way data on the vertical axis is displayed or corrected.

### Ref level

Activates the reference level function.

The reference level is the amplitude power or voltage represented by the top graticule on the display. Changing the value of the reference level changes the absolute amplitude level (in the selected amplitude units) of the top graticule line. To change the reference level, use the arrow keys, the knob, or the numeric keypad. Pressing any digit (0 through 9) on the numeric keypad brings up the terminator menu.

Key access: [AMPTD]

# Attenuation

Toggles the input attenuation between Auto or Man.

The input attenuation ranges from 1dB to 51 dB and allows you to set the attenuation level in 1 dB increments when Attenuation is set to **Man**.

The input attenuator, normally coupled to the reference level control, reduces the power level of the analyzer input signal at the input mixer. The attenuator is recoupled when Attenuation is set to **Auto**.

CAUTION To prevent damage to the input mixer, do not exceed a power level of +33 dBm at the input. A granted power level for stable sensitive measurement is less than 20 dBm.

Key access: [AMPTD]

# Preamp

Toggles the internal preamp between **On** and **Off**.

Preamp results in a correction being applied to compensate for the gain of the preamp at 20 dBm so that amplitude readings show the value at the input connector.

NOTE When the preamp is on, a PA indication appears on the left side of the display.

The preamp is set to on in frequency bands from 1 MHz to 3 GHz, otherwise the correction is not applied even though the **PA** indication still appears.

Key access: [AMPTD]

# Scale/DIV

Sets the logarithmic units per vertical graticule division on the display.

NOTE

The Scale/Div function is only available when the Scale Type key is set to **Log**.

Key access: [AMPTD]

# **Scale Type**

Toggles the scale type of vertical graticule divisions between logarithmic and linear.

When Scale Type is set to **Log**, **a** Logarithmic units is activated ranging from 1 to 10 dB per division.

When Scale Type is set to **Lin**, the vertical divisions are linearly scaled and the default amplitude units are volts. The top of the display is set to the reference-level value and the bottom graticule becomes zero volts. (Each division of the tragically is one-tenth of the reference level in volts.)

```
Key access: [AMPTD] > {Scale Type}
```

# **Ref Offset**

Adds an offset value which ranges from -327.6 dB to +327.6 dB to the displayed reference level.

Reference-level offsets are only entered by using the numeric keypad. Entering an offset does not affect the trace or the attenuation value.

Reference-level offsets are used when gain or loss occurs between a device under test and the analyzer input. Thus, the signal level measured by the analyzer may be referred to as the level at the input of an external amplitude conversion device. When an amplitude offset is entered, its value appears in the lower left corner of the display.

Key access: [AMPTD]

## **Y Axis Units**

Sets the amplitude units.

NOTE Amplitude units are maintained for both logarithmic and linear modes depending on the Scale Type setting.

Key access: [AMPTD] > {Y Axis Units}

# **BW/SWP**

Activates the bandwidth function and accesses the associated softkeys to control resolution bandwidth, video bandwidth and sweep time.

# RBW

Changes the 3-dB resolution bandwidth on the analyzer from 30 Hz to 1 MHz in a 1, 3, 10 sequence using the knob, step keys or the numeric keypad.

#### NOTE

If an unavailable bandwidth is entered using the numeric keypad, the closest available bandwidth in the 1, 3, 10 sequence is used.

As the resolution bandwidth is decreased, the sweep time is modified to maintain amplitude calibration. Resolution bandwidth is also related to span. As span is decreased, resolution bandwidth decreases. As the resolution bandwidth changes, the video bandwidth, if in auto couple mode, changes to maintain the VBW/RBW ratio.

NOTE In non-zero span mode, the value of RBW is determined by whether the setting for RBW is Auto or Man (manual).

A "#"mark appears next to RBW on the display when it is not coupled.

Key access: [BW/SWP]

### VBW

Changes the analyzer post-detector filter from 3 Hz to 1 MHz in a 1, 3, 10 sequence using the knob, the step keys, or the numeric keypad.

NOTE If an unavailable bandwidth entered using the numeric keypad, the closest available bandwidth in the 1, 3, 10 sequence is used.

As the video bandwidth is decreased, the sweep time is increased to maintain amplitude calibration.

A "#"mark appears next to RBW on the display when it is not coupled.

Key access: [BW/SWP]

### VBW/RBW

Selects the ratio between the video and resolution bandwidths.

If signal responses near the noise level are visually masked by the noise, the ratio can be set to less than 1 to lower the noise. The knob and step keys change the ratio in a 1, 3, 10 sequence.

NOTE When preset is set to default, or VBW/RBW is set to Auto, the ratio is set to 1.

Key access: [BW/SWP]

# Avg Type

Accesses the functions to automatically or manually choose from one of the following averaging type:

### Log Pwr

Averages the data as appropriate for the logarithmic scaled y axis.

When average type is set to Log Pwr, "LgAv" appears on the left side of the display.

Key access: [BW/SWP] > {Avg Type}

#### Pwr

Converts the scale from logarithmic to linear power units, and then averages the power trace data.

With average type set to **Pwr**, "PAvg" appears on the left side of the display.

Key access: [BW/SWP] > {Avg Type}

#### Voltage

Averages the data as appropriate for the linearly scaled y-axis scale.

With average type set to **Voltage**, "VAvg" appears on the left side of the display.

Key access: [BW/SWP] > {Avg Type}

There are actually four types of averaging processes within an N9340A. All, except VBW filtering, are affected by this setting. They are listed as follows:

#### Trace averaging

Averages signal amplitudes on a trace-to-trace basis. (Press Log Pwr or Pwr)

#### Average detector

Averages signal amplitudes during the time or frequency interval represents the result as a single measurement point.

#### Noise marker

Averages signal amplitudes across measurement points to reduce variations for noisy signals.

#### VBW filtering

Performs a form of averaging of video signal.

# Sweep Time

Selects the length of time the analyzer takes to tune across the displayed frequency span (or, in zero span, the time the analyzer takes to sweep the full screen) using the knob, the arrow keys, or numeric keypad.

Reducing the sweep time increases the sweep rate.

Key access: [BW/SWP]

#### In non-zero spans:

When the sweep time is auto-coupled, the analyzer selects the optimum (shortest) sweep time ranging from 10 ms to 1000 s for the current settings. This selection process is influenced by three factors:

- · Frequency Span
- · The selected Resolution Bandwidth
- · The selected Video Bandwidth

Note that changing one of the three factors above changes sweep time. The sweep time is in direct ratio to frequency span and is in reverse ratio to the selected resolution bandwidth and video bandwidth when auto-coupled.

#### CAUTION With sweep time set to a value less than the minimum auto-coupled value, an annotation "Data out of range" appears in the active function block and the sweep time is automatically converted to the minimum auto-coupled value.

#### In zero span:

The auto-coupled status is invalid in zero span. You can only set the sweep time manually. The sweep time ranges from  $6 \mu s$  to 200 s in zero span.

# In FFT Mode

In FFT mode, the sweep time is auto-coupled as default. And the submenu of sweep time is invalid in FFT mode.

# Sweep

Activates the sweep mode function and accesses associated softkeys to set functions that affect the way a trace sweeps across the display.

# Sweep

Toggles the analyzer between the continuous sweep mode and the single sweep mode.

#### Sweep (Single)

Puts the analyzer in a single sweep mode. In this mode, pressing [**BW/SWP**] > {**Single Sweep**} enables a sweep.

Key access: [BW/SWP] > {Sweep}

#### • Sweep (Cont)

Performs one sweep after another as soon as it is triggered. Pressing [Preset] (When Preset Type is set to Default) or turning the power on, sets the sweep mode to continuous sweep as default.

Key access: [BW/SWP] > {Sweep}

### Sweep Mode

An N9340A provides two sweep modes to meet different sweep time requirements:

#### Normal

Activates the sweep mode as default.

Key access: [BW/SWP] > {Sweep} > {Sweep Mode}

#### • Fast

Activates the fast sweep mode.

Fast sweep mode provides a fast measurement function that decreases the sweep time. However, this mode brings a decrease of amplitude accuracy.

Fast sweep is valid only when span is no less than 50 MHz. Measurement data is not ganruanteed in fast sweep mode.

Key access: [BW/SWP] > {Sweep} > {Sweep Mode}

#### Single Sweep

When the analyzer is in continuous sweep mode and not in a measurement mode ([MEAS] > Measure Off), pressing [BW/SWP] > {Single Sweep} convert the continuous sweep to single sweep and executes a sweep after the trigger condition is met. If the analyzer is already in single sweep, pressing [BW/SWP] > {Single Sweep} executes a new sweep as soon as the trigger condition is met.

If Average is on ([TRACE] > {More (1 of 2)} > {Average} > 0n), pressing [BW/SWP] > {Single Sweep} halts averaging of the current value, and continue averaging from the current count number as soon as a single sweep function triggers.

Key access: [BW/SWP] > {Sweep}

# Enter

- Terminates date entry and enters into the analyzer a numerical value keyed from numeric keypad on the front panel.
- Terminate filename entries.

# ESC/CLR

Provides mainly two types of functions:

### Clear

- Clears any numeric entry and cancels the active function.
- Clears any title entry and cause the title to revert to the previous name.
- · Clears input or output overloads
- Clears error messages from the status line along the bottom of the display.

## Association with other functions

Provides a permitted setting for triggering other functions as follows:

- · Activates LIMIT function for pass/fail judgements.
- Activates SAVE function for current trace saving.

CAUTION When pressing [ESC/CLR], a current parameter annotation in the lower left corner disappears which is an indicator of available settings of LIMT and SAVE.

# Frequency

Activates the center frequency function, and accesses the menu of frequency functions. The center frequency, or start and stop frequency values appear below the graticule on the display.

NOTE When changing both the center frequency and the span, change the frequency first since the span can be limited by the frequency value.

# **Center Frequency**

Activates the center frequency function which allows you to set the horizontal center of the display to a specified frequency.

Key access: [FREQ]

# **Start Frequency**

Sets the frequency at the left side of the graticule. The left and right sides of the graticule correspond to the start and stop frequencies. When these frequencies are activated, their values are displayed below the graticule in place of center frequency and span.

Key access: [FREQ]

# **Stop Frequency**

Sets the frequency at the right side of the graticule. The left and right sides of the graticule correspond to the start and stop frequencies. When these frequencies are activated, their values are displayed below the graticule in place of center frequency and span.

Key access: [FREQ]

# **CF** Step

Changes the step size for the center frequency function. Once a step size has been selected and the center frequency function is activated, the arrow keys change the center frequency by the step-size value. The step size function is useful for finding harmonics and sidebands beyond the current frequency span of the analyzer. When auto-coupled, the center size is set to one division (10 percent of the span).

Key access: [FREQ]

# Marker

Accesses the marker control softkeys to select the type and number of markers. Markers are diamond-shaped characters that identify points of traces. Up to six pairs of markers may appear on the display simultaneously; only one pair can be controlled at a time. The marker that is controlled is called the "active" marker. Pressing [MARKER] activates the Normal menu key.

# Marker

Selects one of the six possible markers. A marker that has already been selected will become active when it is turned on. If a marker has been turned on and assigned to a specific trace, it will become active on that trace if that marker is selected.

Key access: [MARKER]

# Normal

Activates a single frequency marker at the center of the active trace if a marker is not already displayed. If a marker is displayed before the **Normal** function is enabled, the marker is enabled at the position of the selected marker. The marker number is indicated above the marker. The knob and/or arrow keys move the marker left or right. If a value is entered from the numeric keypad, the marker is moved to the trace point nearest to that value. Annotation in the active function block and in the upper right corner indicates the frequency and amplitude of the marker (time and amplitude, if in zero span.) Pressing **Normal** turns off the **Delta** function and moves the active marker to the delta marker position.

Key access: [MARKER]

## Delta

Activates a second marker at the position of the first marker. (If no marker is present, two markers appear at the center of the display). The amplitude and frequency (or time) of the first marker is fixed. The marker number is indicated above the delta marker, and the same number is indicated with an R (for example, 1R) above the reference marker. Use the data controls to position the delta marker. Annotation in the active function block and in the upper-right corner of the display indicates the frequency (or time) and amplitude differences between the two markers. The markers will be turned off if the scale type is changed between log and linear.

- NOTE Press **Delta** again moves the reference marker to the active marker position, so you are allowed to make delta measurements from differing reference points without having to turn off the makers and begin again.
- NOTE The delta marker function permits signal-to-noise measurements provided the signal is a single spectral component (sinusoid). Place a normal marker on the signal, press Delta, place the delta marker in the noise, and activate Marker Noise. The indicated amplitude indicates signal-to-noise/Hz.

Key access: [MARKER]

### 0ff

Turns off the active function markers. Key access: [MARKER]

# Peak Search

Place a marker on the highest peak based on the setting of the Search Criteria as follows:

• Peak

Place a marker on the highest peak.

Key access: [MARKER]

#### Next LF Peak

Moves the marker to the next peak to the left of the current marker. The signal peak must exceed the peak threshold value by the peak excursion value. If there is no peak to the right, the marker will not move and the **No Peak** Found error message will appear on the display.

Key access: [MARKER]

#### Next RT Peak

Moves the marker to the next peak to the right of the current marker. The signal peak must exceed the peak threshold value by the peak excursion value. If there is no peak to the right, the marker will not move and the **No Peak** Found error message will appear on the display.

Key access: [MARKER]

#### Auto Search

In non-zero span, pressing **Auto Search** turns all six markers on and puts them on the six highest peak in the current frequency span.

In zero span, the function is not available.

Key access: [MARKER]

# **Marker To**

Accesses the following marker function menu keys:

To Center

Sets the center frequency of the analyzer to the marker frequency. In Delta mode, pressing **[Marker]** > **{Marker To}** > **{To Center}** sets the center frequency to the marker delta value. The function is not available in zero span.

NOTE When the frequency scale is in log mode, the center frequency is not at the center of the display.

Key access: [MARKER] > {To Center}

To Ref

Changes the reference level to the active marker value, moving the marked point to the reference level (top line of the graticule). In Delta mode, pressing [Marker] > {Marker To} > {To Ref} sets the reference level to the amplitude difference between the markers.

Key access: [MARKER] > {Marker To}

### Mode

Accesses the following menu keys that allows you to change the active marker readout mode.

- Normal Activates the default readout mode.
- Freq Count

Activates a frequency counter mode.

NOTE Frequency counter is properly effective only on CW signals or discrete peaks. For a valid reading, the marker must be greater than 25 dB above the noise. Freq Count function is not supported under Marker Delta condition.

#### Noise

Activates a noise readout mode for evaluating power density.

NOTE

**Noise** mode operates only on noise peaks and not supported under **Marker Delta** condition.

```
Key access: [MARKER] > {More (1 of 2)} > {Mode}
```

# **Marker Trace**

Activates a marker on the trace if there are no markers turned on. If a marker is currently active, press **Marker Trace** until 1, 2, 3, or 4 is underlined. The active marker will be moved to the selected trace.

Selecting **Auto** will move the marker to the automatically selected trace. The selection order is to look for the lowest numbered trace in the following order of trace modes:

| Clear write | Max hold |
|-------------|----------|
| Min. hold   | View     |

If there is no trace in any of these modes, it selects trace **1 as default**.

Key access: [MARKER] > {Marker Trace}

# All Off

Turns off all of the markers, including markers used for signal track and demodulation. Marker annotation is also removed.

Key access: [MARKER] > {All Off}

# Meas

In spectrum analysis mode, pressing **[Meas]** brings up the menu for a suite of power measurements such as adjacent channel power, occupied bandwidth, and channel power.

Refer to "One-button Power Measurement" on page 43 for more information about these measurements.

# Span

Activates the span function and accesses the submenu of span functions. Pressing **[SPAN]** allows you to change the frequency range symmetrically about the center frequency. The frequency-span readout describes the total displayed frequency range. To determine frequency span per horizontal graticule division (when the frequency scale type is set to linear), divide the frequency span by 10.

## Span

Allows you to enter a frequency span range value. Key access: [SPAN]

## Full

Changes the span to full span showing the full frequency range of the analyzer.

Key access: [SPAN]

### Zero

Changes the frequency span to zero. In this mode, the current center frequency is displayed in the time domain (the x axis is displayed in units of time), like a conventional oscilloscope.

```
Key access: [SPAN]
```

## Last Span

Changes the span to the previous span setting. Key access: **[SPAN]** 

# TRACE

Accesses the trace keys to store and manipulate trace information. Each trace comprises a series of data points in which amplitude information is stored. The analyzer updates the information for any active trace with each sweep.

If you have selected **Channel Power**, **OBW**, or **ACPR** in the **MEAS** menu, refer to "One-button Power Measurement" on page 43.

### Trace

Selects the trace for current use.

Key access: [TRACE]

# **Clear Write**

Erases any data previously stored in the selected trace and continuously displays any signals during the sweep of the analyzer. This function is activated for trace 1 at power on and factory preset.

Key access: [TRACE]

# Max Hold

Maintains the maximum level for each trace point of the selected trace, and updates each trace point if a new maximum level is detected in successive sweeps.

NOTE Changing the vertical scale (Amplitude, Scale Type, Log or Line), or pressing PRESET, or turning averaging on (TRACE, Average (On)) or switching widow in Zone Span restarts the held trace.

Key access: [TRACE]

# **Minimum Hold**

Maintains the minimum level for each trace point of the selected trace, and updates each trace point if a new minimum level is detected in successive sweeps.

NOTE Changing the vertical scale (Amplitude, Scale Type, Log or Line), or pressing PRESET, or turning averaging on (TRACE, Average (On)) or switching widow in Zone Span restarts the held trace.

Key access: [TRACE]

#### View

Holds and displays the amplitude data of the selected trace. The trace register is not updated as the analyzer sweeps. If a trace is deactivated by pressing **Blank**, the stored trace data can be retrieved by pressing **View**.

Key access: [TRACE]

### Blank

Stores the amplitude data for the selected trace and removes it from the display. The selected trace register will not be updated as the analyzer sweeps. This function is activated for traces 2, 3 and 4 at power-on and **Factory Preset**.

Key access: [TRACE]

### Detector

Selects a specific detector, or uses the system to pick the appropriate detector for a particular measurement.

When discussing detectors, it is important to understand the concept of a trace "bucket". For every trace point displayed, there is a finite time during which the data for that point is collected. The analyzer has the ability to look at all of the data evaluated during that time and present a single point of trace data based on the detector mode. We call the interval during which data for that trace point is being collected, the "bucket". Thus a trace is more than a series of single points. It is actually a series of trace "buckets". The data may be sampled many times within each bucket.

With the detector sets to Auto, Pressing [TRACE] > {More (1 of 2)} > {Average} and select On changes the detector. The Auto choice depends on marker, and trace functions, and the trace averaging function. If a marker function or measurement is running, the Auto choice of detector is either Average or Sample. When one of the detectors (such as Average) is manually selected instead of Auto, that detector is used without regard to other analyzer settings.

#### • Auto

Selects peak detector as the default. If a measurement condition arises where a different type of detector scheme would be better utilized, the system will use the alternate scheme.

Key access: [TRACE] > {More (1 of 2)} > {Detector}

#### • Normal

Selects the maximum and minimum video signal values alternately. When selecting the normal detector, "N" appears in the upper-left corner.

Key access: [TRACE] > {More (1 of 2)} > {Detector}

#### Average

Measures the average value of the amplitude across each trace interval (bucket). When Average is selected, "A" appears on the left corner.

Key access: [TRACE] > {More (1 of 2)} > {Detector}

#### Pos Peak

Obtains the maximum video signal between the last display point and the present display point and stores this value in memory. It is used primarily when measuring sinusoidal (spectral) components. When Positive Peak is selected, "P" appears in the upper-left corner.

Key access: [TRACE] > {More (1 of 2)} > {Detector}

#### • Sample

Primarily used to display noise or noise-like signals. It should not be used to measure the accurate amplitude of non noise-like signals.

In sample mode, the instantaneous signal value at the present display point is placed in memory. When Sample detector is selected, "S" appears in the upper-left corner of the display.

Key access: [TRACE] > {More (1 of 2)} > {Detector}

#### Neg Peak

Provides the same functions as peak detector, but selects the minimum video signal value. This detector should not be used to measure the most accurate amplitude. When Negative Peak is selected, "N" also appears in the upper-left corner.

Key access: [TRACE] > {More (1 of 2)} > {Detector}

# Average

Initiates a digital averaging routine that averages the trace points in a number of successive sweeps resulting in trace "smoothing". Increasing the average number will further smooth the trace. For the information of the type of averaging please refer to "Avg Type" on page 74.

The average is restarted when any of the following occurs:

• A new average number is entered.

• Any related parameter (e.g., center frequency) is changed.

Press Average (Off) to turn off averaging.

The number of sweeps can only be set using the numeric keypad, not the knob or arrow keys.

```
Key access: [TRACE] > {More (1 of 2)} > {Average}
```

## Save Trace

Saves a current trace into a file (\*.DAT).

The analyzer uses the same filename as the preceding file saved, and automatically adds an integer in 1, 2, 3 sequence at the end of the filename.

If there is no record of saved trace, the default file name of the current saved trace is "HYTRACE.DAT".

Key access: [TRACE] > {More (1 of 2)} > {Save trace}

### Save As

Saves a current trace in a file with a user-defined filename.

Your are allowed to enter the filename using the numeric keypad and using [ENTER] as a terminator.

Numbers, alpha characters and underline are all valid components of a filename.

Key access: [TRACE] > {More (1 of 2)} > {Save as}

### **Recall Trace**

Recalls a saved trace as the current activated trace.

Key access: [TRACE] > {More (1 of 2)} > {Recall trace}

# Limit

# **Limit Line**

Activates an adjustable horizontal line that is used as a visual reference line.

The line, which can be used for trace arithmetic, has amplitude values that correspond to its vertical position when compared to the reference level. The value of the display line appears in the active function block and on the left side of the display. Use the arrow keys, knob, or numeric keypad to adjust the display line. Pressing any digit, 0 through 9, on the numeric keypad brings up the selected terminator menu. To deactivate the display line, press **Display Line (Off)**.

Key access: [Limit]

# Limit Pattern

Turns on the limit pattern function and turns off the limit line function simultaneously.

Key access: [Limit]

# Set Pattern

Allows you to set a limit pattern for measurements.

You can create or edit limit points up to four points to define the limit line.

Pressing X Axis Unite to toggle the frequency domain or time domain before you set the parameter of limit point.

Key access: [Limit]

# Limit Type

Defines the limit you are editing as either an upper or lower limit. An upper limit fails if trace 1 exceeds the limit. A lower limit fails if trace 1 falls below the limit.

Key access: [Limit]

#### N9340A User's Guide

Download from Www.Somanuals.com. All Manuals Search And Download.

# Beep

Sounds alarm as an indicator of limit fails.

Key access: [Limit]

# Save Pattern

Saves the parameters of the current limit pattern in a file (\*.PTN).

Your are allowed to enter the filename using the numeric keypad and using **[ENTER]** as a terminator.

Number, alpha characters and underline are all valid components of a filename.

Key access: [Limit]

# **Recall Pattern**

Recalls the parameters of the saved limit pattern. Key access: [Limit]

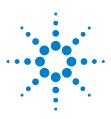

6

Agilent N9340A Handheld Spectrum Analyzer

# **SCPI Command Reference**

Agilent Technologies 97 Download from Www.Somanuals.com. All Manuals Search And Download.

#### 6 SCPI Command Reference

# **SCPI Language Basics**

SCPI is an ASCII-based instrument command language designed for test and measurement instruments, with the goal of reducing automatic test equipment (ATE) program development time.

SCPI accomplishes this goal by providing a consistent programming environment for instrument control and data usage. This consistent programming environment is achieved by the use of defined program messages, instrument responses, and data formats across all SCPI instruments.

By providing a consistent programming environment, replacing one SCPI instrument with another SCPI instrument in a system will usually require less effort than with non-SCPI instrument.

SCPI is not a standard which completely provides for interchangeable instrumentation. SCPI helps move toward interchangeability by defining instrument commands and responses, but not functionality, accuracy, resolution, etc.

### **Common Terms used in this Book**

#### Terms Description

| Controller: | Any computer used to communicate with an instrument. A controller can be a personal computer (PC), a minicomputer, or a plug-in card in a card cage. Some intelligent instruments can also function as controllers. |
|-------------|----------------------------------------------------------------------------------------------------|
| Instrument: | Any device that implements SCPI. Most instruments are electronic measurement or stimulus devices, but this is not a requirement.                                                                                    |
|             | Similarly, most instruments use a GPIB or RS-232 or USB interface for communication. The same concepts apply regardless of the instrument function or the type of interface used.                                   |
| Command:    | An instruction.                                                                                                    |
|             | You combine commands to form messages that control instruments to complete a specified task. In general, a command consists of mnemonics (keywords), parameters and punctuation.                                    |
| Query:      | A special type of command. Queries instruct the instrument to make response data available to the controller. Query keywords always end with a question mark (?).                                                   |

# **Basic Knowledge Requirement**

Programming with SCPI requires knowledge of:

- $\bullet$  Computer programming languages, such as C or C++.
- The language of your instrument. A N9340A employs SCPI as its programming language.

# **Command Categories**

The SCPI command falls into two categories:

- Subsystem commands
- · Common commands

Use a computer to control the signal generator (but operate the line power switch manually). Computer programming procedures for the spectrum analyzer involve selecting a programming statement and then adding the specified programming codes to that statement to achieve the desired operating conditions.

# **Command Syntax**

Command syntax includes standard notations and statement rules.

#### **Command Statement Rules Overview**

- · Command statements read from left to right
- Use either long form or short form of keywords, but do not use both
- No separating space between the keywords, only use a colon to separate keywords of different levels
- Always separating a keyword from a variable with a space
- Always separating a variable from its unit with a space (if variable has a unit)

# **Standard Notations**

A command consists of mnemonics (keywords), parameters and punctuation. Before you start to program your analyzer, familiarize yourself with the standard notation of each of them.

### Keywords

Many commands have both a long and a short form: use either one. (a combination of the two is not allowed). Consider the:FREQuency command for example:

- Short form :FREQ
- Long form : FREQuency

SCPI is not case sensitive, so fREquEncy is just as valid as FREQUENCY, but FREQ and FREQUENCY are the only valid forms of the FREQuency command.

In this documentation, upper case letters indicate the short form of the keyword. The upper case and lower case letters indicate the long form of the keyword.

### Punctuation

- A vertical bar "|" dictates a choice of one element from a list. For example: <A>|<B> indicates that either A or B can be selected, but not both.
- Square brackets "[ ]" indicates that the enclosed items are optional.
- Angle brackets "< >" indicates a variable value to be defined.
- A question mark "?" after a command indicates that this command is a query. The instrument should return a data to the controller.
- A curly brackets "{ }" indicates a variable parameters to be defined.

## Separator

• A colon ":" separates keywords of different hiberarchy.

• A space separates a keyword and a parameter, as well as a parameter and a unit.

## **Default unit of parameters**

The analyzer has the following default units for numeric variables.

| Parameter          | Default unit |
|--------------------|--------------|
| Frequency          | Hz           |
| Absolute amplitude | dBm          |
| Time               | S            |

If you are using the default unit in a command, you can leave out the unit.

For example, if you are setting the center frequency to 800 MHz of ACPR measurement.

The following two commands have the same effect:

```
:MEASure:ACPR:CENTer <80000000>
```

```
:MEASure:ACPR:CENTer <800 MHz>
```

# **Common Commands**

These commands are specified in IEEE Standard 488.2-1992, *IEEE Standard Codes, Formats, Protocols and Common Commands for Use with ANSI/IEEE Std* 488.1-1987. New York, NY, 1992.

# **Clear Status**

\*CLS

This command clears the error queue of the analyzer.

# **Identification Query**

#### \*IDN?

This command returns an instrument identification information string. The response is organized into four fields by commas. The field definitions are as follows:

- Manufacturer
- Model
- Serial number
- Firmware version

## Reset

\*RST

This command returns the instrument to a factory defined condition that is appropriate for remote programming operation.

# CALCulate Subsystem

This subsystem is used to perform post-acquisition data processing. In effect, the collection of new data triggers the CALCulate subsystem. This subsystem is further divided into two subsections: limits and markers which are the primary functions in this subsystem.

## Limit Line Subsection

An N9340A allows you to define a limit line for your measurement. You can then have the instrument compare the data to your defined limit and indicate a pass/fail condition.

Refer to TRACe subsystem for more trace commands.

## **Delete All Limit Lines in Memory**

:CALCulate:LLINe:ALL:DELete

This command clears all limit lines in volatile memory.

Key access: [Limit] > {Limit Mode}

#### Select the Type of Limit Line

:CALCulate:LLINe[1]:TYPE UPPer LOWer

:CALCulate:LLINe[1]:TYPE?

This command sets a limit line to be either an upper or lower type. An upper line will be used as the maximum allowable value when comparing with the data. A lower limit line defends the minimum value.

| *RST state: | Upper                  |
|-------------|------------------------|
| Range:      | Upper   Lower          |
| Key access: | [Limit] > {Limit Mode} |

#### N9340A User's Guide

103

Download from Www.Somanuals.com. All Manuals Search And Download.

## **Control Limit line Buzzer**

```
:CALCulate:LLINe[1]:BUZZer[:STATe]
OFF|ON|0|1
```

```
:CALCulate:LLINe[1]:BUZZer[:STATe]?
```

This command toggles the audio warning between on and off. If data exceeds the limit line the buzzer will sound an alarm.

| *RST state: | Off              |
|-------------|------------------|
| Key access: | [Limit] > {Beep} |

## **Control Limit Line Testing**

:CALCulate:LLINe[1]:[STATe] OFF ON 0 1

```
:CALCulate:LLINe[1]:[STATe]?
```

This command toggles the limit line testing between on and off.

If the limit line is turned on, limit pattern is automatically turned off.

| *RST state: | Off                    |
|-------------|------------------------|
| Key access: | [Limit] > {Limit Line} |

## Set Limit Line Y-axis value

```
:CALCulate:LLINe[1]:Y <ampl>
```

```
:CALCulate:LLINe[1]:Y?
```

This command sets the Y-axis value of a limit line.

Limit line Y-axis value is set independently and is not affected by the X-axis units.

| *RST value:     | 0 dBm                  |
|-----------------|------------------------|
| Available unit: | dBm, -dBm, mV, uV      |
| Key access:     | [Limit] > {Limit Line} |

## **Control Limit Pattern Testing**

```
:CALCulate:LLINe[1]:PATTern[:STATe]
OFF|ON|0|1
```

```
:CALCulate:LLINe[1]:PATTern[:STATe]?
```

This command toggles the usage of limit pattern between on and off.

If the limit pattern is turned on, limit line is automatically turned off.

| *RST state: | Off                       |
|-------------|---------------------------|
| Key access: | [Limit] > {Limit Pattern} |

## Set Limit Pattern X-axis Units

```
:CALCulate:LLINe[1]:PATTern:DOMain
FREQ|TIME
```

```
:CALCulate:LLINe[1]:PATtern:DOMain?
```

This command selects how the limit pattern points are defined: according to the frequency or sweep time setting of the spectrum analyzer. The query command returns a string of FREQ or TIME.

| *RST state: | Frequency                               |
|-------------|-----------------------------------------|
| Range:      | FREQ TIME                               |
| Key access: | [Limit] > {Set pattern} > {X axis unit} |

## **Define Limit Pattern Values**

```
:CALCulate:LLINe[1]:DATA
<x-axis>,<ampl>{,<x-axis>,<ampl>}
:CALCulate:LLINe[1]:DATA?
```

This command defines limit pattern values, and destroys all existing data. A N9340A allows you to set as many as four points to compose the limit pattern by connecting them together.

<x-axis> can be a frequency or time axis.

| *RST state:                                                                                                    | Off                     |  |
|----------------------------------------------------------------------------------------------------|-------------------------|--|
| Key access:                                                                                                    | [Limit] > {Set Pattern} |  |
| <ul> <li><x-axis> - are variables in frequency or time<br/>domain as specified by<br/>:CALCulate:LLINe[1]:PATTern:DOMain<br/>FREQ TIME.</x-axis></li> </ul> |                         |  |
| Domain                                                                                                    | Valid unit              |  |
| Frequency                                                                                                    | Hz, kHz, MHz, GHz       |  |
| Time                                                                                                    | ms, ms, s, ks           |  |

• <ampl> - amplitude values are in the current Y-axis units.

# **CALCulate:MARKer Subsection**

## Markers All Off on All Traces

:CALCulate:MARKer:AOFF

This command turns off all markers on all traces.

| Key access: | [Marker] > {More} > {All Off} |
|-------------|-------------------------------|
|-------------|-------------------------------|

#### Markers All On

:CALCulate:MARKer:ALL

This command turns on all the markers and places them on six highest peaks.

| *RST state: | Off                                                |
|-------------|----------------------------------------------------|
| Key access: | $[Marker] > \{Peak \ search\} > \{Auto \ search\}$ |

## **Frequency Counter Marker**

```
:CALCulate:MARKer[1]|2|3|4|5|6:FCOunt
[:STATe] OFF|ON|0|1
:CALCulate:MARKer[1]|2|3|4|5|6:FCOunt
[:STATe]?
```

This command toggles the frequency counter between on and off.

| *RST state: | Off                              |
|-------------|----------------------------------|
| Key access: | [Marker] > {More} > {Freq Count} |

To query frequency counter readout, use

:CALCulate:MARKer[1] 2 3 4 5 6:FRECount:X?

## **Marker Function**

```
:CALCulate:MARKer[1]|2|3|4|5|6:FUNCtion
FCOunt|NOISe|OFF
```

:CALCulate:MARKer[1] 2 3 4 5 6:FUNCtion?

This command selects the marker function for the designated marker.

FCOunt refers to the frequency counter function.

NOISe refers to the noise measurement function.

OFF refers to turning off all functions.

```
Key access [Marker] > {More (1 of 2)} > {Mode}
```

#### Marker Peak (Maximum) Search

:CALCulate:MARKer[1] 2 3 4 5 6:MAXimum

This command performs a peak search based on the search mode settings.

| Key access | [Marker] > {Peak search} > {Peak} |
|------------|-----------------------------------|
|------------|-----------------------------------|

#### Marker Peak (Maximum) Left Search

```
:CALCulate:MARKer[1] 2 3 4 5 6:
MAXimum:LEFT
```

This command places the selected marker on the next highest signal peak to the left of the current marked peak.

```
Key access [Marker] > {Peak search} > {Next Left PK}
```

#### Marker Peak (Maximum) Right Search

```
:CALCulate:MARKer[1] 2 3 4 5 6:
MAXimum:RIGHt
```

This command places the selected marker on the next highest signal peak to the right of the current marked peak.

| Key access | [Marker] > | {Peak search} | > {Next | Right PK} |
|------------|------------|---------------|---------|-----------|
|------------|------------|---------------|---------|-----------|

#### Marker Mode

```
:CALCulate:MARKer[1] 2 3 4 5 6:MODE
POSition DELTa OFF
```

```
:CALCulate:MARKer[1] 2 3 4 5 6:MODE?
```

This command sets the markers to the following mode:

Position

Selects a normal marker that can be positioned on a trace and from which trace information will be generated.

• Delta

Activates a pair of markers, one of which is fixed at the current marker location. The other marker can then be moved around on the trace. The marker readout shows the difference between the two markers.

• Off

Turns marker off.

| Key access: | [Marker] > {Normal} |
|-------------|---------------------|
|             | [Marker] > {Delta}  |
|             | [Marker] > {Off}    |

#### Set center frequency to the marker value

:CALCulate:MARKer[1] 2 3 4 5 6 [:SET]:CENTER

This command sets the center frequency equal to the specified marker frequency, which moves the marker to the center of the screen. In delta marker

#### 6 SCPI Command Reference

mode, the center frequency is set to the marker delta value. This command is not available in zero span.

Key access: [Marker] > {Marker To} > {To Center}

#### Set reference level to the marker value

:CALCulate:MARKer[1] 2 3 4 5 6 [:SET]:RLEVel

This command sets the reference level to the specified marker amplitude. In delta marker mode, the reference level is set to the amplitude difference between the markers.

| Key access: | [Marker] > {Marker To} > {To Ref} |
|-------------|-----------------------------------|
|-------------|-----------------------------------|

#### Marker On/Off

:CALCulate:MARKer[1] |2|3|4|5|6:STATe OFF|ON|0|1

:CALCulate:MARKer[1] 2 3 4 5 6:STATe?

This command toggles the selected marker status between on and off.

| Key access: | [Marker] > {Normal}<br>[Marker] > {Off} |
|-------------|-----------------------------------------|
|             |                                         |

## Marker to Trace

```
:CALCulate:MARKer[1]|2|3|4|5|6:TRACe
<integer>
```

```
:CALCulate:MARKer[1] 2 3 4 5 6:TRACe?
```

This command assigns the specified marker to the designated trace 1, 2, 3 or 4.

| *RST value: | 1                                  |
|-------------|------------------------------------|
| Range:      | 1, 2, 3, or 4                      |
| Key access: | [Marker] > {More} > {Marker Trace} |

## Marker readout: X Value

```
:CALCulate:MARKer[1] |2|3|4|5|6:X <para>
```

```
:CALCulate:MARKer[1] 2 3 4 5 6:X?
```

This command positions the designated marker on its assigned trace at the specified trace X value. The value is in the X-axis units, which can be a frequency or time.

The query returns the current X value of the designated marker.

| *RST state: | Matches the units of the trace on which the marker is positioned. |
|-------------|-------------------------------------------------------------------|
| Key access: | [Marker] > {Normal}                                               |

### Marker readout: Y Value

:CALCulate:MARKer[1] 2 3 4 5 6:Y?

This command reads the current Y value for the designated marker or delta on its assigned trace. The value is in the Y-axis units for the current trace.

| *RST state: | Matches the units of the trace on |
|-------------|-----------------------------------|
|             | which the marker is placed.       |

# **DEMOdulation Subsystem**

This sub tree commands are used to control the demodulation after the measure has been loaded by [:SENSe]:FREQuency:SPAN:ZERO

# **AM Demodulation**

:DEMod:AM:STATe OFF ON 0 1

:DEMod:AM:STATe?

This command toggles AM demodulation function between on and off.

| *RST state: | Off                             |
|-------------|---------------------------------|
| Key access: | $[Span] > {Demode} > {AM (On)}$ |

# FM Demodulation

:DEMod:FM:STATe OFF ON 01

:DEMod:FM:STATe?

This command toggles FM demodulation function between on and off.

| *RST state: | Off                           |
|-------------|-------------------------------|
| Key access: | [Span] > {Demode} > {FM (On)} |

# **DISPlay Subsystem**

The DISPlay subsystem controls the selection and presentation of textual, graphical, and trace information. Within a display, information may be separated into individual windows.

## Turn the Entire Display On/Off

:DISPlay:ENABle OFF |ON |0 |1

This command turns the display on or off. Having the display turned off may increase repetitive measurement rate.

\*RST state:

## **Trace Y-Axis Scaling**

```
:DISPlay:WINDow:TRACe:Y[:SCALe]
:PDIVision 1|2|5|10
:DISPlay:WINDow:TRACe:Y[:SCALe]
```

Οn

:PDIVision?

This command sets the per-division display scaling for the y-axis when scale type of Y axis is set to Log.

| *RST value: | 10 dB                 |
|-------------|-----------------------|
| Range:      | 1 , 2 , 5 or 10       |
| Key access: | [AMPTD] > {Scale/DIV} |

# **Trace Y-Axis Reference Level**

```
:DISPlay:WINDow:TRACe:Y[:SCALe]:RLEVel <ampl>
```

```
:DISPlay:WINDow:TRACe:Y[:SCALe]:RLEVel?
```

This command sets the amplitude value of the reference level for the y-axis.

| *RST value:     | 0.00 dBm                                         |
|-----------------|--------------------------------------------------|
| Range:          | –120.00 to +30 dBm<br>(in factory default state) |
| Available unit: | dBm, –dBm, mV, mV                                |
| Key access:     | [AMPTD] > {Ref Level}                            |

# **Trace Y-Axis Reference Level Offset**

```
:DISPlay:WINDow:TRACe:Y[:SCALe]:RLEVel:
OFFSet<ampl>
```

```
:DISPlay:WINDow:TRACe:Y[:SCALe]:RLEVel:
OFFSet?
```

This command sets the amplitude level offset for the Y-Axis.

| *RST value:     | 0.00 dB                |
|-----------------|------------------------|
| Range:          | -327.60 to +327.60 dB  |
| Available unit: | dB                     |
| Key access:     | [AMPTD] > {Ref Offset} |

## **Vertical Axis Scaling**

```
:DISPlay:WINDow:TRACe:Y[:SCALe]:SPACing
LINear|LOGarithmic
```

:DISPlay:WINDow:TRACe:Y[:SCALe]:SPACing?

Toggles the vertical graticule divisions between logarithmic or linear units. The default logarithmic unit is dBm, and the linear unit is mV.

| *RST State: | Log                    |
|-------------|------------------------|
| Key Access: | [AMPTD] > {Scale Type} |

## **Display Mode**

```
:DISPlay:MODE DARK LIGHt
```

```
:DISPlay:MODE?
```

This command quick sets the screen brightness and contrast mode according to the lighting condition.

| *RST State: | Dark              |
|-------------|-------------------|
| Key Access: | [SYS] > {Display} |

### 6 SCPI Command Reference

# Contrast

:DISPlay:MODE:CONTrast<integer>

:DISPlay:MODE:CONTrast?

This command adjusts the contrast of the current screen display. .

| *RST Value: | 55                 |
|-------------|--------------------|
| Range:      | 0 to 100           |
| Key Access: | [SYS] > {Contrast} |

# **Brightness**

:DISPlay:MODE:BRIGhtness <integer>

:DISPlay:MODE:BRIGhtness?

This command adjusts the brightness of the current screen display. Setting brightness to 0 turns off the backlight of the LCD screen..

| *RST Value: | 45                   |
|-------------|----------------------|
| Range:      | 1 to 100             |
| Key Access: | [SYS] > {Brightness} |

# INITiate Subsystem

The INITiate subsystem is used to control the initiation of the trigger. Refer to the TRIGger subsystem for related commands.

# **Continuous or Single Sweep**

```
:INITiate:CONTinuous OFF|ON|0|1
```

```
:INITiate:CONTinuous?
```

Toggles the continuous sweep between on and off.

- When the On (1) parameter is selected, the continious sweep is enabled.
- When the Off (0) parameter is selected, the continuous sweep is disabled and single sweep is enabled.

| *RST State: | Continuous sweep (On) |
|-------------|-----------------------|
| Key Access: | [BW/SWP] > {Sweep}    |

## Initiate a single sweep

:INITiate[:IMMediate]

This command initiates a single sweep.

Note that the command becomes effective only after you set the sweep mode to single sweep previously.

```
Key Access: [BW/SWP] > {Single Sweep}
```

# **INSTrument Subsystem**

This subsystem includes commands for querying and selecting instrument measurement mode.

## Select One button measurement

:INSTrument:MEASure OFF CHPower ACPR OBW

:INSTrument:MEASure?

Selects the one-button measurement among channel power, adjacent channel power ratio and occupied bandwidth.

Use this command to select a power measurement firstly, then use other commands to set the parameters of this power measurement.

| *RST State: | Off    |
|-------------|--------|
| Key Access: | [MEAS] |

# **MEASure Subsystem**

Provides programming information for the keys associated with the measurements available when you press the front-panel Measure key.

# **OBW Subsection**

## Setting Percentage (%) method of OBW

:MEASure:OBW:PERCent <para>

:MEASure:OBW:PERCent?

edit the percentage of signal power used when determining the occupied bandwidth. Press **{%**} to set the percentage ranging from 10.00% to 99.99%.

### Setting dBc method of OBW

```
:MEASure:OBW:XDB <para>
:MEASure:OBW:XDB?
```

specify the power level used to determine the emission bandwidth as the number of dB down from the highest signal point, within the occupied bandwidth span.

# **ACPR Subsection**

#### **Center Freq**

:MEASure:ACPR:CENTer <freq>

:MEASure:ACPR:CENTer?

Sets the center frequency of the main channel power.

#### Main channel

:MEASure:ACPR:MAIN <freq>

:MEASure:ACPR:MAIN?

#### 6 SCPI Command Reference

Specifies the range of integration used in calculating the power in the main channel. Use the knob and the arrow keys to set the bandwidth.

#### Adjacent channel

:MEASure:ACPR:ADJacent <freq>

:MEASure:ACPR:ADJacent?

Specifies the range of integration used in calculating the power in the adjacent channel. Use the knob and the arrow keys to set the bandwidth.

#### **Channel space**

:MEASure:ACPR:SPACe <freq>

:MEASure:ACPR:SPACe?

Sets the space value between the center frequency of main channel power and that of the adjacent channel power.

There are also some remote commands which are irrelative to the front-panel keys.

#### Main Channel Power

:MEASure:ACPR:MPOWer?

Return the main channel power of ACPR measurement.

#### Low Adjacent Channel Power

Return the lower adjacent channel power of ACPR measurement.

:MEASure:ACPR:LPOWer?

#### Upper Adjacent Channel Power

Return the upper adjacent channel power of ACPR measurement.

```
:MEASure:ACPR:UPOWer?
```

### Low Adjacent Channel Power Ratio

Return the lower adjacent channel power to main channel power ratio.

:MEASure:ACPR:LRATio?

## **Upper Adjacent Channel Power Ratio**

Return the upper adjacent channel power to main channel power ratio.

:MEASure:ACPR:URATio?

# **Channel Power Subsection**

## **Center Freq**

:MEASure:CHPower:CENTer <freq>

:MEASure:CHPower:CENTer?

Sets the center frequency of the display.

## Int BW

:MEASure:CHPower:IBW <freq>

:MEASure:CHPower:IBW?

Specifies the integration bandwidth ranging from 100 Hz to 3 GHz to calculate the power.

## **Channel Span**

:MEASure:CHPower:SPAN <freq>

:MEASure:CHPower:SPAN?

Sets the analyzer span for the channel power measurement. Be sure the span is set between 1 and 10 times the integration bandwidth.

There are also some remote commands which are irrelative to the front-panel keys.

## **Channel Power and Power Density**

:MEASure:CHPower?

Returns channel power and power density.

## **Channel Power**

:MEASure:CHPower:CHPower?

Returns the channel power.

## **Power Density**

122

:MEASure:CHPower:DENSity?

Returns power density.

#### N9340A User's Guide

Download from Www.Somanuals.com. All Manuals Search And Download.

# SENSe Subsystem

Sets the instrument parameters for the input signal measurements.

# [:SENSe]:AVERage Subsection

### **Average Type**

[:SENSe]:AVERage:TYPE LOGPower|POWer|VOLTage

[:SENSe]:AVERage:TYPE?

This command sets the average type to the following three types:

- Log Pwr
- Power
- Voltage

For more information about the three types of average above, please refer to "Avg Type" on page 74

| *RST State: | Log Pwr               |
|-------------|-----------------------|
| Range:      | Log Pwr, Pwr, Voltage |
| Key Access: | [BW/SWP] > {Avg Type} |

#### Clear the current Average

[:SENSe]:AVERage:TRACe1 2 3 4 5 6:CLEar

This command restarts the trace averaging function.

Restart the trace at the beginning of a sweep to obtain valid average data. To do this remotely abort the sweep and initiate a single sweep.

### 6 SCPI Command Reference

## Turn Averaging On/Off

```
[:SENSe]:AVERage:TRACe 1|2|3|4|5|6[:STATe]
OFF|0N|0|1
[:SENSe]:AVERage:TRACe
1|2|3|4|5|6[:STATe]?
```

This command toggles averaging between off and on. Averaging combines the value of successive measurements to average out measurement variations.

| *RST State: | Off                 |
|-------------|---------------------|
| Key Access: | [TRACE] > {Average} |

## Set the Average Count

```
[:SENSe]:AVERage:TRACe1|2|3|4|5|6:COUNt
<para>
[:SENSe]:AVERage:TRACe
1|2|3|4|5|6:COUNt?
```

This command specifies the number of measurements that are combined.

| *RST Value: | 100                 |
|-------------|---------------------|
| Key Access: | [TRACE] > {Average} |

# [:SENSe]:BANDwidth Subsection

## **Resolution Bandwidth**

```
[:SENSe]:BANDwidth|BWIDth[:RESolution] <freq>
[:SENSe]:BANDwidth|BWIDth[:RESolution]?
```

This command specifies the resolution bandwidth.

| *RST Value:     | 1 MHz                |
|-----------------|----------------------|
| Range:          | 30 Hz to 1 MHz       |
| Available Unit: | Hz, kHz, MHz, GHz    |
| Key Access:     | $[BW/SWP] > \{RBW\}$ |

## **Resolution Bandwidth Automatic**

```
[:SENSe]:BANDwidth|BWIDth
[:RESolution]:Auto OFF|ON|0|1
[:SENSe]:BANDwidth|BWIDth
[:RESolution]:Auto?
```

This command couples the resolution bandwidth to the frequency span. Auto-couple resolution bandwidth is not available in zero span..

| *RST State: | On                   |
|-------------|----------------------|
| Key Access: | $[BW/SWP] > \{RBW\}$ |

## Video Bandwidth

```
[:SENSe]:BANDwidth|BWIDth:VIDeo <freq>
```

```
[:SENSe]:BANDwidth|BWIDth:VIDeo?
```

This command specifies the video bandwidth.

| *RST Value:     | 1 MHz                |
|-----------------|----------------------|
| Range:          | 3 Hz to 1 MHz        |
| Available unit: | Hz, kHz, MHz, GHz    |
| Key Access:     | $[BW/SWP] > \{VBW\}$ |

#### 6 SCPI Command Reference

## Video Bandwidth Automatic

[:SENSe]:BANDwidth|BWIDth:VIDeo:AUTO OFF|ON|0|1

[:SENSe]:BANDwidth|BWIDth:VIDeo:AUTO?

This command couples the video bandwidth to the resolution bandwidth.

| *RST State: | On                   |
|-------------|----------------------|
| Key Access: | $[BW/SWP] > \{VBW\}$ |

## Video to Resolution Bandwidth Ratio

[:SENSe]:BANDwidth|BWIDth:VIDeo:RATio <para>

[:SENSe]:BANDwidth BWIDth:VIDeo:RATio?

This command specifies the ratio of the video bandwidth to the resolution bandwidth.

| *RST Value: | 1.00                     |
|-------------|--------------------------|
| Range:      | 0.001 to 1000            |
| Key Access: | $[BW/SWP] > \{VBW/RBW\}$ |

### Video to Resolution Bandwidth Ratio Mode Select

[:SENSe]:BANDwidth|BWIDth:VIDeo:RATio: AUTO OFF|ON|0|1

[:SENSe]:BANDwidth|BWIDth:VIDeo:RATio: AUTO?

This command selects auto or manual mode for video bandwidth to resolution bandwidth ratio.

| *RST State: | On                       |
|-------------|--------------------------|
| Key Access: | $[BW/SWP] > \{VBW/RBW\}$ |

# [:SENSe]:DETector Subsection

#### Automatic Detection Type Selected

```
[:SENSe]:DETector:TRACe[1]|2|3|4 AUTO OFF|ON|0|1
```

[:SENSe]:DETector:TRACe[1] 234 AUTO?

This command switches automatically to the optimum detection type for typical measurements using the current instrument settings.

The detector type is average if any of these are on:

- Noise marker
- · Band power markers

• Trace averaging when the Average Type is Power (RMS).

The detector type is sample if any of the following conditions are true:

- · Trace averaging is on with average type of video
- · Both max. and min. hold trace modes are on

• Resolution bandwidth is less than 1 kHz, and noise marker, band power markers, or trace averaging is on.

The detector type is negative peak if any trace is in minimum hold and no traces are in max hold. The detector type is peak if the above conditions are off.

Manually changing the detector function turns Auto off.

| *RST State: | On                                     |
|-------------|----------------------------------------|
| Key         |                                        |
| Access:     | [TRACE] > {More (1 of 2)} > {Detector} |

## **Types of Dtection**

```
[:SENSe]:DETector:TRACe[1] |2|3|4
[FUNCtion]
AVERage|POSitive|SAMPle| NEGative|NORMal
[:SENSe]:DETector:TRACe[1] |2|3|4
[FUNCtion]?
```

This command specifies the detection mode. For each trace interval (bucket), average detection displays the average of all the samples within the interval. The averaging can be done using two methods:

- The power method (RMS)
- The video method (Y Axis Units)

The method is controlled by the TRACE, Detector.

## FREQuency Subsection

### **Center Frequency**

```
[:SENSe]:FREQuency:CENTer <freq>
[:SENSe]:FREQuency:CENTer UP|DOWN
[:SENSe]:FREQuency:CENTer?
This command sets the center frequency.
```

\*RST Value: 1.5 GHz

| Available unit: H | z, kHz, MHz, GHz     |
|-------------------|----------------------|
| Key Access: [F    | REQ] > {Center Freq} |

#### **Center Frequency Step Size Automatic**

```
[:SENSe]:FREQuency:CENTer:STEP:AUTO
OFF|ON|0|1
[:SENSe]:FREQuency:CENTer:STEP:AUTO?
```

This command specifies whether the step size is set automatically based on the span.

| *RST State: | On                 |
|-------------|--------------------|
| Key Access: | [FREQ] > {CF Step} |

## **Center Frequency Step Size**

```
[:SENSe]:FREQuency:CENTer:STEP[:INCRement]
<freq>
[:SENSe]:FREQuency:CENTer:STEP[:INCRement]?
This command specifies the center frequency step
```

size.

| *RST Value:     | 300 MHz            |
|-----------------|--------------------|
| Available unit: | Hz, kHz, MHz, GHz  |
| Key Access:     | [FREQ] > {CF Step} |

## **Frequency Span**

[:SENSe]:FREQuency:SPAN <freq>

```
[:SENSe]:FREQuency:SPAN?
```

This sets the frequency span.

Setting the span to 0 Hz puts the analyzer into zero span.

| *RST Value:     | 3.0 GHz           |
|-----------------|-------------------|
| Available unit: | Hz, kHz, MHz, GHz |
| Key Access:     | [SPAN] > {Span}   |

## **Full Frequency Span**

[:SENSe]:FREQuency:SPAN:FULL

This command sets the frequency span to full scale.

| *RST Value: | 3.0 GHz         |
|-------------|-----------------|
| Key Access: | [SPAN] > {Full} |

#### N9340A User's Guide

Download from Www.Somanuals.com. All Manuals Search And Download.

#### 6 SCPI Command Reference

## **Zero Frequency Span**

[:SENSe]:FREQuency:SPAN:ZERO

This command sets the frequency span to zero.

### **Last Frequency Span**

[:SENSe]:FREQuency:SPAN:PREVious

This command sets the frequency span to the previous span setting.

| Key Access: [SPAN] > {Last Span} |  |
|----------------------------------|--|
|----------------------------------|--|

#### Start Frequency

[:SENSe]:FREQuency:STARt <freq>

[:SENSe]:FREQuency:STARt?

This command sets the start frequency.

| *RST Value:     | 0 Hz                  |
|-----------------|-----------------------|
| Available Unit: | Hz, kHz, MHz, GHz     |
| Key Access:     | [SPAN] > {Start Freq} |

#### Stop Frequency

[:SENSe]:FREQuency:STOP <freq>
[:SENSe]:FREQuency:STOP?
This command sets the stop frequency.

| *RST Value:     | 3.0 GHz              |
|-----------------|----------------------|
| Available unit: | Hz, kHz, MHz, GHz    |
| Key Access:     | [FREQ] > {Stop Freq} |

# [:SENSe]:POWer Subsection

## Input Attenuation

```
[:SENSe]:POWer[:RF]:ATTenuation <para>
[:SENSe]:POWer[:RF]:ATTenuation?
This command sets the value of the attenuator.
```

| 20 dB                   |
|-------------------------|
| 0 dB to 51 dB           |
| dB                      |
| [AMPTD] > {Attenuation} |
|                         |

#### Input Port Attenuator Auto

```
[:SENSe]:POWer[:RF]:ATTenuation:AUTO
OFF|ON|0|1
[:SENSe]:POWer[:RF]:ATTenuation:AUTO?
```

This command selects the input port attenuator range to be set either automatically or manually.

On – Input attenuation is automatically set as determined by the Reference Level Setting.

Off - Input attenuation is manually set.

| *RST State: | On                      |
|-------------|-------------------------|
| Key Access: | [AMPTD] > {Attenuation} |

#### Input Port Power Gain

[:SENSe]:POWer[:RF]:GAIN[:STATe] OFF|ON|0|1

[:SENSe]:POWer[:RF]:GAIN[:STATe]?

This command turns the internal preamplifier on or off.

| *RST State: | Off                |
|-------------|--------------------|
| Key Access: | [AMPTD] > {Preamp} |

131

Download from Www.Somanuals.com. All Manuals Search And Download.

# SWEep Subsection

## Sweep Time

[:SENSe]:SWEep:TIME <time>

[:SENSe]:SWEep:TIME?

This command specifies the time in which the instrument sweeps the display.

| *RST State:     | 1.076067 s              |
|-----------------|-------------------------|
| Range:          | 10 ms to 1000 s         |
| Available unit: | ks, s, ms, us           |
| Key Access:     | [BW/SWP] > {Sweep Time} |

### **Automatic Sweep Time**

```
[:SENSe]:SWEep:TIME:AUTO OFF|ON|0|1
```

[:SENSe]:SWEep:TIME:AUTO?

This command automatically selects the fastest sweep time for the current settings.

| *RST State: | On                      |
|-------------|-------------------------|
| Key Access: | [BW/SWP] > {Sweep Time} |

## Sweep Mode

[:SENSe]:SWEep:TIME:AUTO:MODE: NORMal|FAST

[:SENSe]:SWEep:TIME:AUTO:MODE?

This command toggles the sweep mode between normal and fast.

| *RST State: | Normal                                     |
|-------------|--------------------------------------------|
| Key Access: | $[BW/SWP] > \{Sweep\} > \{Sweep \; Mode\}$ |

# SYSTem Subsystem

This subsystem is used to set the controls and parameters associated with the overall system settings. These functions are not related to instrument performance.

# **Ext Input**

```
:SYSTem:CONFigure:PORT REF|TRIGger
:SYSTem:CONFigure:PORT?
```

This command toggles the channel for external input between **Ref** and **Trig**.

Key access: [SYS] > {Setting} > {Ext input}

## **Date Query**

```
:SYSTem:DATE?
```

This query inquires the date of the real-time clock of the analyzer.

## **Time Query**

:SYSTem:TIME?

This query inquires the time of the real-time clock of the analyzer.

# **Error Information Query**

:SYSTem:ERRor[:NEXT]?

This query inquiries the earlier entry to the error queue and then deletes that entry. .

```
Key access: [SYS] > {Show Error}
```

# **TRACe Subsystem**

The TRACe subsystem controls access to the internal trace memory of the analyzer.

### Select Trace Display Mode

```
:TRACe[1]|2|3|4:MODE WRITe|MAXHole|MIN-
Hole|VIEW|BLANK
```

```
:TRACe[1] 2 3 4:MODE?
```

This command selects the display mode as follows:

• Write

Puts the trace in the normal mode, updating the data.

• Maximum Hold

Displays the highest measured trace value for all the data that has been measured since the function was turned on.

• View

Turns on the trace data so that it can be viewed on the display.

Blank

Turns off the trace data so that it is not viewed on the display.

| *RST State: | Write                                                                                                    |
|-------------|----------------------------------------------------------------------------------------------------|
| Key access: | [TRACE] > {Clear Write}<br>[TRACE] > {Max Hold}<br>[TRACE] > {Min Hold}<br>[TRACE] > {View}<br>[TRACE] > {Blank} |

#### NOTE

Whenever the number of sweep points change, the following functions affected:

- All trace data is erased
- Any traces in view mode will go to blank mode.

# **Tracking Generator Subsystem**

The tracking generator subsystem controls the use tracking generator function of the analyzer.

### State

:TGENerator:AMPLitude:STATe OFF|ON|0|1

:TGENerator:AMPLitude:STATe?

This command toggles the state of tracking generator between on and off. Setting to ON state enables the tracking generator mode.

| *RST State: | OFF                                                                             |
|-------------|---------------------------------------------------------------------------------|
| Key Access: | <b>1</b> Press [MODE] to enable the tracking generator mode.                    |
|             | <b>2</b> Press {Amplitude} to toggle the tracking generator between on and off. |

# **Output Amplitude**

:TGENerator:AMPLitude <ampt>

:TGENerator:AMPLitude?

This command sets the tracking generator output amplitude. This command is valid when tracking generator is enabled.

| *RST State:     | –20 dBm      |
|-----------------|--------------|
| Range:          | 0 to –30 dBm |
| Available unit: | dBm          |
| Key Access:     | {Amplitude}  |

# **Amplitude Step**

:TGENerator:AMPLitude:STEP <ampt>

:TGENerator:AMPLitude:STEP?

This command sets the amplitude step size of the tracking generator output. This command is valid after tracking generator is enabled.

| *RST State:     | 1 dB         |
|-----------------|--------------|
| Range:          | 1 to 10 dB   |
| Min. Increment  | 1 dB         |
| Available unit: | dB           |
| Key Access:     | {Amptd Step} |

# **Amplitude Offset**

:TGENerator:AMPLitude:OFFSet <ampt>

This command sets the amplitude offset of the tracking generator output. This command is valid after tracking generator is enabled.

| *RST State:     | 0.00 dB             |
|-----------------|---------------------|
| Range:          | -88.40 to 327.60 dB |
| Min. Increment  | 0.01 dB             |
| Available unit: | dB                  |
| Key Access:     | {Amptd Offset}      |

# **Storing as reference**

:TGENerator:NORMalize:REF

This command stores the current trace to Trace 4 as a reference. This command is valid after tracking generator is enabled.

# Normalization

```
:TGENerator:NORMalize:STATe OFF|ON|0|1
```

:TGENerator:NORMalize:STATe?

This command toggles the normalization between on and off.

| *RST State: | OFF                                |
|-------------|------------------------------------|
| Key Access: | {Normalize} > {Normalize} (On/Off) |

# **Normalization Reference Level**

:TGENerator:NORMalize:LEVel <para>

```
:TGENerator:NORMalize:LEVel?
```

This command sets the normalization level.

| *RST State:     | 0.00 dB                      |
|-----------------|------------------------------|
| Range:          | -327.6 to 327.60 dB          |
| Min. Increment  | 0.01 dB                      |
| Available unit: | dB                           |
| Key Access:     | {Normalize} > {Norm Ref Lvl} |

# **Normalization Reference Position**

```
:TGENerator:NORMalize:POSN <para>
```

```
:TGENerator:NORMalize:POSN?
```

This command sets the normalization reference position.

| *RST State:    | 10                            |
|----------------|-------------------------------|
| Range:         | 0 to 10                       |
| Min. Increment | 1                             |
| Key Access:    | {Normalize} > {Norm Ref Posn} |

#### Reference Trace

:TGENerator:NORMalize:TRACe VIEW|BLANk

:TGENerator:NORMalize:TRACe?

This command toggles the reference trace display between VIEW and BLANk.

VIEW means to holds and displays the amplitude data of the selected trace. If a trace is deactivated by pressing **Blank**, the stored trace data can be retrieved by pressing **View**.

BLANk means to store the amplitude data for the selected trace and removes it from the display.

| *RST State: | BLANk                     |
|-------------|---------------------------|
| Key Access: | {Normalize} > {Ref Trace} |

# **TRIGer Subsystem**

Trigger subsystem is only valid when the analyzer is in zero span.

# **External Trigger Slope**

```
:TRIGer[:SEQuence]:EXTernal:SLOPe
POSitive|NEGative
:TRIGer[:SEOuence]:EXTernal:SLOPe?
```

The external trigger signal must be a TTL signal at 0 V to 5 V. This function controls the trigger polarity (for positive or negative-going signals).

\*RST state: Positive

# **Trigger Source**

```
:TRIGer[:SEQuence]:SOURce
IMMediate|VIDeo|EXTernal
:TRIGer[:SEQuence]:SOURce?
```

This command sets the source (or type) of triggering used to start a measurement.

- · Immediate is a free-run triggering.
- Video triggers on the video signal level.
- External allows you to connect an external trigger source.

| *RST state: | Immediate (free-run triggering) |
|-------------|---------------------------------|
| Key access: | [Span] > {Trigger}              |

#### 6 SCPI Command Reference

# **Video Trigger Level Amplitude**

:TRIGer[:SEQuence]:VIDeo:LEVel <ampl> :TRIGer[:SEQuence]:VIDeo:LEVe? This command specifies the video trigger level.

| *RST Value: | 0.00 dBm           |
|-------------|--------------------|
| Key Access: | [Span] > {Trigger} |

# **UNIT Subsystem**

Selects a power unit for measurement.

:UNIT:POWer DBM | DBMV | DBUV | V | W

:UNIT:POWer?

This command specifies amplitude units for the input, output and display.

| *RST Value:     | dBm                   |
|-----------------|-----------------------|
| Available units | dBm, dBmV, dBuV, V, W |

### 6 SCPI Command Reference

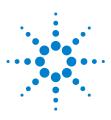

Agilent N9340A Handheld Spectrum Analyzer

# **Error Messages**

7

Agilent Technologies 143
Download from Www.Somanuals.com. All Manuals Search And Download.

# **Error Message List**

NOTE

A symbol [F] at the beginning of an error message indicates this is an error caused by manual front panel operation. A symbol [R] at the beginning of an error message indicates this is an error caused by remote control mode.

| Error Code Error Message |                            | Description                                                                                                    |
|--------------------------|----------------------------|----------------------------------------------------------------------------------------------------|
| 0                        | No error                   |                                                                                                    |
| -410                     | Query INTERRUPTED          | Indicates that a condition causing<br>an INTERRUPTED query<br>occurred (see IEEE 488.2,<br>6.3.2.7)                                                                                                    |
| -350                     | Query overflow             | Indicates the SCPI remote<br>interface error queue<br>overflowed.                                                                                                    |
| -321                     | Out of memory              | Indicates an internal operation<br>needed more memory than that<br>was available.                                                                                                    |
| -224                     | Illegal<br>parameter value | Indicates you sent a parameter<br>for this command that is NOT<br>allowed.                                                                                                    |
| -223                     | Too much data              | Indicates a legal program data<br>element of block, expression or<br>string type was received that<br>contained more data than the<br>device could handle due to<br>related device-specific<br>requirements or memory. |
| -222                     | Data out of<br>range       | Indicates a legal data was parsed<br>but could not be executed<br>because of the interpreted value<br>was outside the legal range<br>defined by the analyzer. The<br>displayed results may be clipped.                 |

| Error Cod | e Error Message                                   | Description                                                                                                    |
|-----------|---------------------------------------------------|----------------------------------------------------------------------------------------------------|
| -220      | No matched module                                 | Indicates no matched measurement or mode found.                                                                                                    |
| -200      | Execution error                                   | This is a generic execution error<br>for devices that cannot detect<br>more specific errors. The code<br>indicates on those execution<br>errors defined in IEEE 488.2,<br>11.5.1.1.4 has occurred. |
| -171      | Invalid<br>expression                             | Indicates the data element was<br>invalid, for example, unmatched<br>parentheses, or an illegal<br>character.                                                                                      |
| -144      | Character data<br>too long                        | Indicates the character data<br>contained more than 12<br>characters. (see IEEE 488.2,<br>7.7.1.4)                                                                                                 |
| 764       | Unable to save<br>file                            | Indicates a failure occurred while<br>saving a file. The file was not<br>saved.                                                                                                    |
| 762       | Unable to load<br>file                            | Indicates a failure occurred while<br>loading a file. The file was not<br>loaded.                                                                                                    |
| 612       | File NOT found                                    | Indicates the analyzer could not find the specified file.                                                                                                    |
| 173       | Lame package,<br>please upgrade<br>firmware       | Indicates the current firmware is<br>not mostly updated. The<br>firmware needs upgrading.                                                                                                    |
| 172       | Option install<br>fail, invalid<br>option licence | Indicates the option could not be<br>installed, because of the invalid<br>option licence.                                                                                                    |
| 171       | File loaded                                       | Indicates the file loading succeeded.                                                                                                    |
| 170       | The menu is<br>unavailable in<br>this case        | Indicates the memo is invalid in this case.                                                                                                    |
| 166       | Marker counter<br>opened in fast<br>sweep         | Indicates the counter's accuracy decreases when in fast sweep mode.                                                                                                    |

### N9340A User's Guide

Download from Www.Somanuals.com. All Manuals Search And Download.

| Error Code | e Error Message                              | Description                                                                                                    |
|------------|----------------------------------------------|----------------------------------------------------------------------------------------------------|
| 162        | Cannot open fast<br>sweep in this<br>case    | Indicates current settings do not<br>allow you to open fast sweep.<br>For example, currently in FFT,<br>zero span, or any measurement<br>in power suite does not allow<br>fast sweep. |
| 156        | Incorrect<br>alignment file<br>on flash      | Indicates an invalid<br>alignment file.                                                                                                    |
| 153        | RF EEPROM<br>operate fail                    | Indicates an error when writing alignment file.                                                                                                    |
| 152        | Alignment file<br>oversize                   | Indicates the alignment file has error or invalid data.                                                                                                    |
| 151        | DSP boot fail                                | Indicates the analyzer<br>cannot process<br>measurement currently,<br>wait the analyzer to reboot.<br>If analyzer froze, try to restart<br>the analyzer.                              |
| 150        | Mixer overload                               | Indicates the first mixer in<br>danger. Either increase input<br>attenuation or decrease the input<br>signal level.                                                                   |
| 149        | Mixer saturate                               | Indicates you need to either<br>increase the input attenuation or<br>decrease the input signal level.                                                                                 |
| 147        | Incorrect<br>alignment data<br>in EEPROM     | Indicates invalid alignment data occurred.                                                                                                    |
| 143        | Final IF<br>overload                         | Indicates you need to either<br>increase the input attenuation or<br>decrease the input signal level.                                                                                 |
| 138        | USB device NOT<br>ready                      | Indicates the USB device is not detected.                                                                                                    |
| 136        | RBW limit to<br>30 kHz when in<br>fast sweep | Indicates the analyzer<br>automatically couple the RBW to<br>30 kHz when in fast sweep<br>mode.                                                                                       |

| Error Code Error Message |                                  | Description                                                                                                    |
|--------------------------|----------------------------------|----------------------------------------------------------------------------------------------------|
| 130                      | Meas uncal                       | Indicates the measurement is<br>uncalibrated due to fast sweeping<br>through a narrow RBW filter.<br>Check the sweep time, span, and<br>bandwidth settings, or use auto<br>coupling. |
| 119                      | RF Board Changed                 | Indicates the RF board was<br>changed, the analyzer needs<br>re-load the alignment data.                                                                                             |
| 116                      | Cannot<br>communicate with<br>RF | Indicates the MCU cannot find the RF board.                                                                                                    |

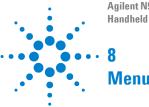

Agilent N9340A Handheld Spectrum Analyzer

# Menu Map

Agilent Technologies 149 Download from Www.Somanuals.com. All Manuals Search And Download.

AMPTD

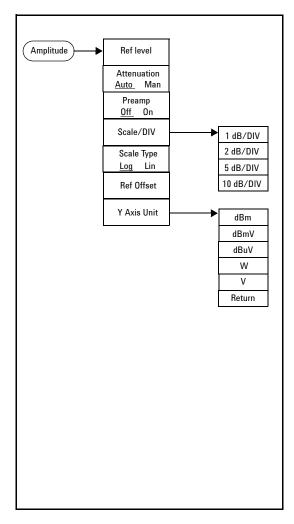

**BW/SWP** 

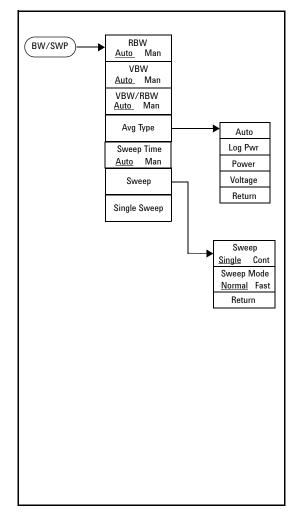

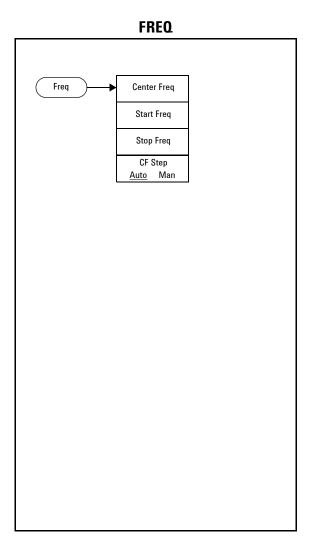

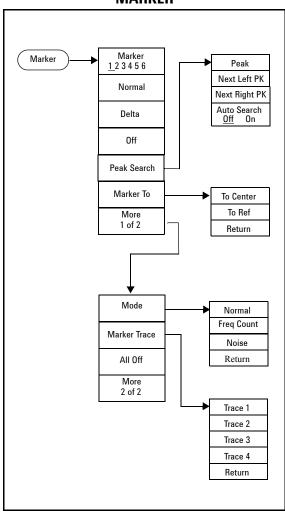

# MARKER

N9340A User's Guide 153 Download from Www.Somanuals.com. All Manuals Search And Download.

MEAS

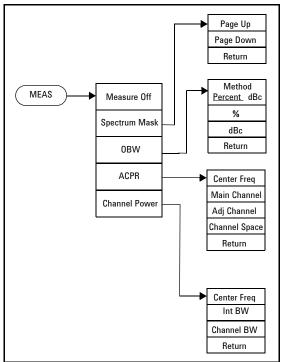

# Mode

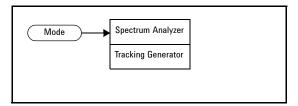

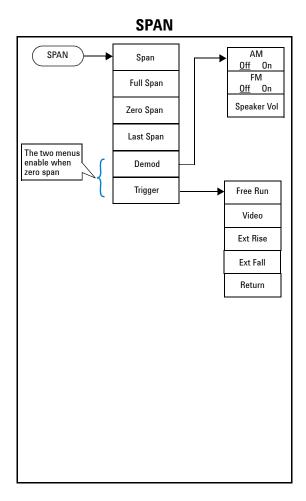

SYS

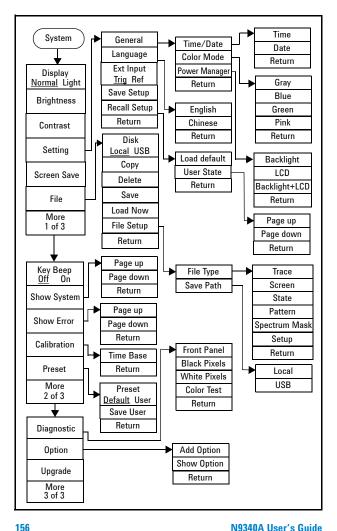

#### N9340A User's Guide

Download from Www.Somanuals.com. All Manuals Search And Download.

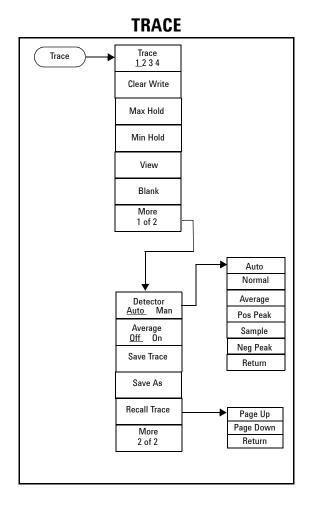

N9340A User's Guide 157 Download from Www.Somanuals.com. All Manuals Search And Download.

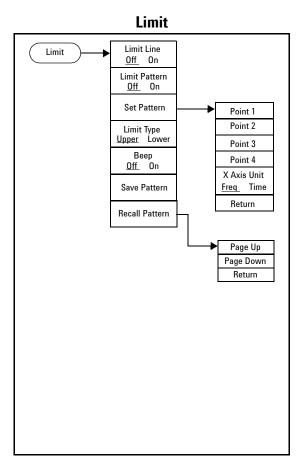

# Index

# A

Adding Option, 23 Amplitude, 70 Attenuation, 70 Avg Type, 74

### B

Battery, 7

## C

CF Step, 82 Checking SYS Info, 19

### D

Display Adjustment, 56

### E

ESC/CLR, 80 Ext Input, 58

### F

File Type, 61 Firmware Upgrading, 23 Frequency, 2, 81 Front Panel, 4

# 

instruction manual, 16 Instrument Markings, 16 ISM1-A, 16

### L

Limit Line, 95 Limit Pattern, 95 Loading a file, 63

#### Μ

Marker, 83 Marker Delta, 84 Marker To, 86 Measuring ACPR, 44 Measuring OBW, 43

### Ρ

Peak Search, 85 Power Manager, 57 Preamp, 71

### R

Reference Level, 70 Reference Offset, 72 Res BW, 73

### S

Saving a file, 60 Saving a trace, 60 Scale Type, 71 Scale/Div, 71 SCPI, 97 Setting Key Beep, 56 Show Error, 65 Show SYS Info, 64 Single Sweep, 78 Span, 89 Sweep Mode, 77 Sweep Time, 76

# T

Testing Buttons, 18 Testing Pixel, 18 Time Base Calibration, 66 Top Panel, 5 Trace, 90 Tracking Generator, 47 Transflective, 17

## V

VBW, 74 View Multi-signals, 26 Viewing Close Signals, 27 Viewing Small Signal, 30 Viewing TOI Distortion, 40

### Y

Y Axis Units, 72

www.agilent.com

© Agilent Technologies, Inc. 2007

Printed in China April 2007

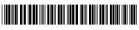

N9340-90001

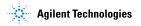

Free Manuals Download Website <u>http://myh66.com</u> <u>http://usermanuals.us</u> <u>http://www.somanuals.com</u> <u>http://www.4manuals.cc</u> <u>http://www.4manuals.cc</u> <u>http://www.4manuals.cc</u> <u>http://www.4manuals.com</u> <u>http://www.404manual.com</u> <u>http://www.luxmanual.com</u> <u>http://aubethermostatmanual.com</u> Golf course search by state

http://golfingnear.com Email search by domain

http://emailbydomain.com Auto manuals search

http://auto.somanuals.com TV manuals search

http://tv.somanuals.com